# Multipic 4.1

**Instrukcja obsługi / User Manual / Bedienungsanleitung / Manuale d'uso / Manuel de l'Utilisateur / Manual de usuario / Handleiding / Посібник користувача / Vartotojo vadovas / Korisnički priručnik**

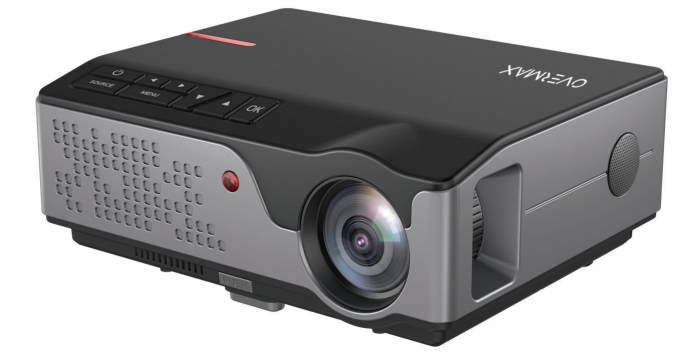

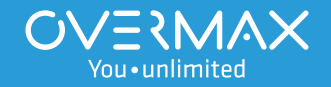

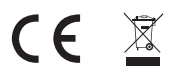

**EN:** The product complies with requirements of EU directives.

Pursuant to the Directive 2012/19/EU, this product is subject to selective collection. The product must not be disposed of along with domestic waste as it may pose a threat to the environment and human health. The worn-out product must be handed over to the electrics and electronics recycling center.

**DE:** Das Produkt stimmt mit den Richtlinien der Europäischen Union.

Gemäß der Richtlinie 2012/19/UE unterliegt das Produkt einer getrennten Sammlung. Das Produkt darf man nicht zusammen mit kommunalen Abfällen entsorgen, weil das die Gefahr für die Umwelt und die Gesundheit der Menschen bilden kann. Das verbrauchte Produkt soll man in einem entsprechenden Rücknahmepunkt für Elektround Elektronik-Altgeräte zurückgeben.

**PL:** Produkt zgodny z wymaganiami dyrektyw Unii Europejskiej.

Zgodnie z Dyrektywą 2012/19/UE, niniejszy produkt podlega zbiórce selektywnej. Produktu nie należy wyrzucać wraz z odpadami komunalnymi, gdyż może stanowić on zagrożenie dla środowiska i zdrowia ludzi. Zużyty produkt należy oddać do punktu recyklingu urządzeń elektrycznych i elektronicznych.

**IT:** Prodotto conforme ai requisiti delle direttive dell'Unione Europea.

In conformità alla direttiva 2012/19/UE, questo prodotto è soggetto a raccolta differenziata. Il prodotto non deve essere smaltito con i rifiuti domestici perché può costituire una minaccia per l'ambiente e la salute umana. Si prega di restituire il vecchio prodotto al punto di raccolta applicabile per il riciclaggio di apparecchiature elettriche ed elettroniche.

**FR:** Le produit est conforme aux exigences des directives de l'Union européenne.

Conformément à la Directive 2012/19/UE, le présent produit est soumis à la collecte séparée. Il convient de ne pas jeter le produit avec les déchets ménagers, car il peut constituer un danger pour l'environnement et la sainte humaine. Le produit usé devrait être remis au point de recyclage des appareils électriques et électroniques.

**ES:** El producto cumple los requisitos de las directivas de la Unión Europea.

De acuerdo con la Directiva 2012/19/UE, este producto está sujeto a recogida selectiva. El producto no debe eliminarse con los residuos municipales, ya que puede suponer una amenaza para el medio ambiente y la salud humana. Por favor, entrega el producto que ya no vayas a utilizar a un centro de reciclaje de dispositivos eléctricos y electrónicos.

**NL:** Product in overeenstemming met de eisen van de richtlijnen van de Europese Unie. In overeenstemming met Richtlijn 2012/19/EU moet dit product gescheiden worden ingezameld. Het product mag niet met het huisvuil worden weggegooid omdat het een bedreiging kan vormen voor het milieu en de volksgezondheid. Lever uw oude product in bij het daarvoor bestemde inzamelpunt voor recycling van elektrische en elektronische apparatuur.

**UK:** Продукт відповідає вимогам директив Європейського Союзу.

Відповідно до Директиви 2012/19/ЄС цей продукт підлягає вибірковому збору. Продукт не слід утилізувати разом із побутовими відходами, оскільки це може становити загрозу навколишньому середовищу та здоров'ю людей. Використаний продукт слід здати до пункту переробки електричних та електронних пристроїв.

**LT:** Produktas atitinka Europos Sąjungos direktyvų reikalavimus.

Pagal 2012/19 / ES Direktyvą šis produktas yra rūšiuojamas. Produkto negalima išmesti su komunalinėmis atliekomis, nes tai gali kelti grėsmę aplinkai ir žmonių sveikatai. Panaudotą gaminį reikia nugabenti į elektros ir elektroninės įrangos perdirbimo punktą.

**HR:** Proizvod je sukladan propisima Direktive Europske Unije.

Sukladno Direktivi 2012/19/UE ovaj proizvod spada u selektivno skupljanje. Proizvod se ne smije bacati skupa s drugim komunalnim otpadom, jer može predstavljati prijetnju za okoliš i ljudsko zdravlje. Potrošeni proizvod je potrebno odnijeti u centar za zbrinjavanje električnih i elektroničkih uređaja.

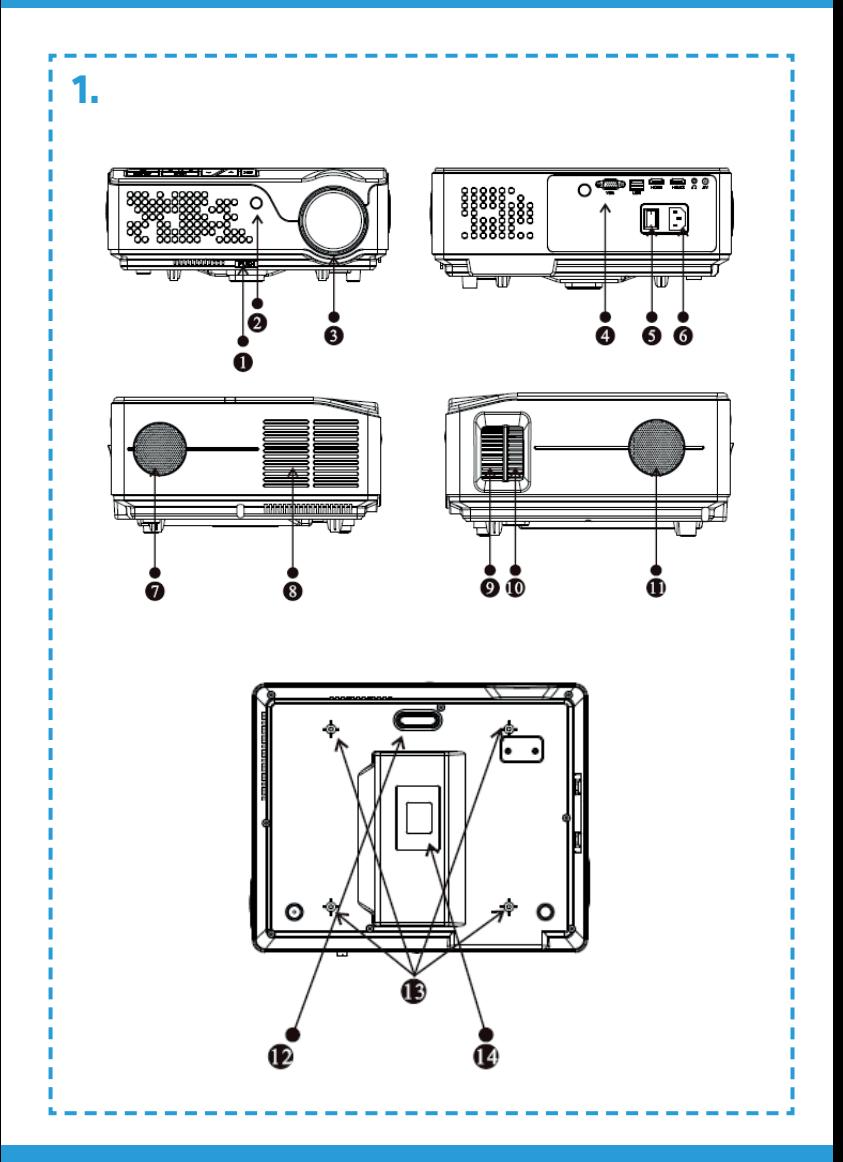

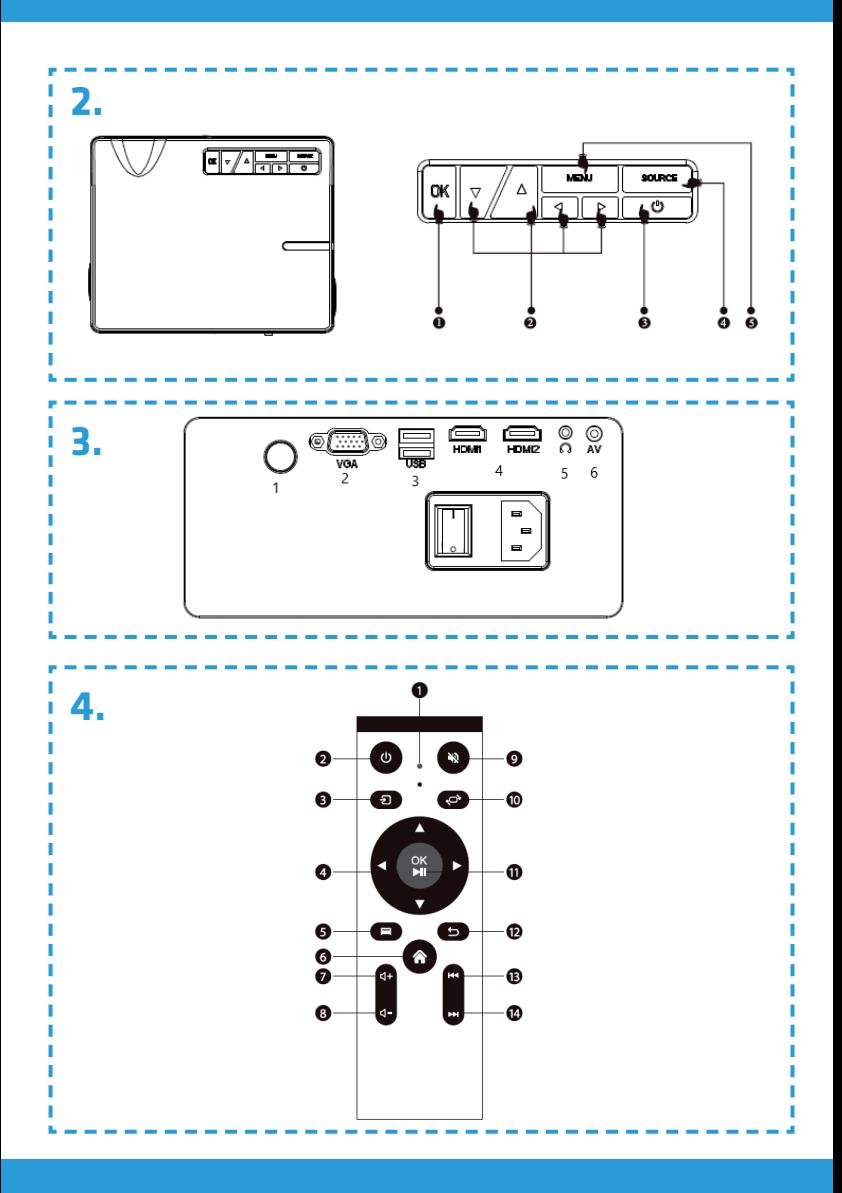

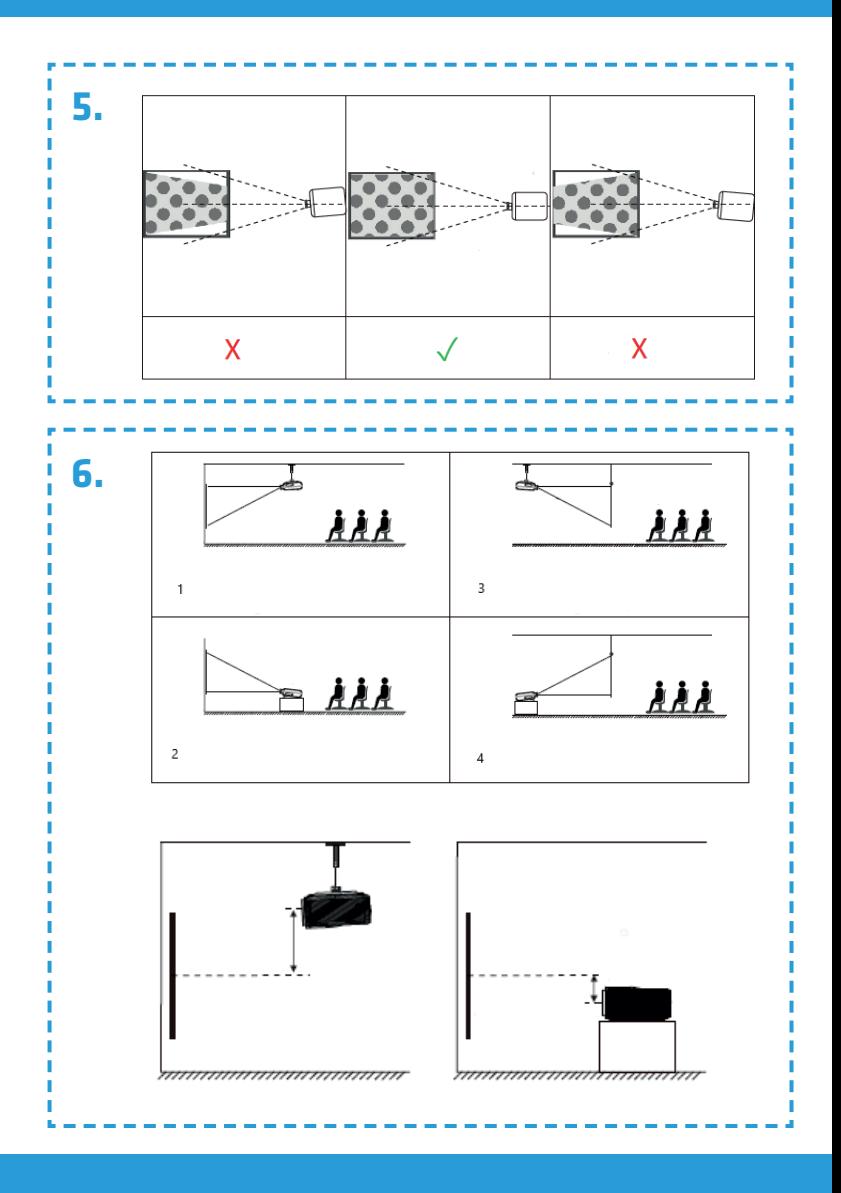

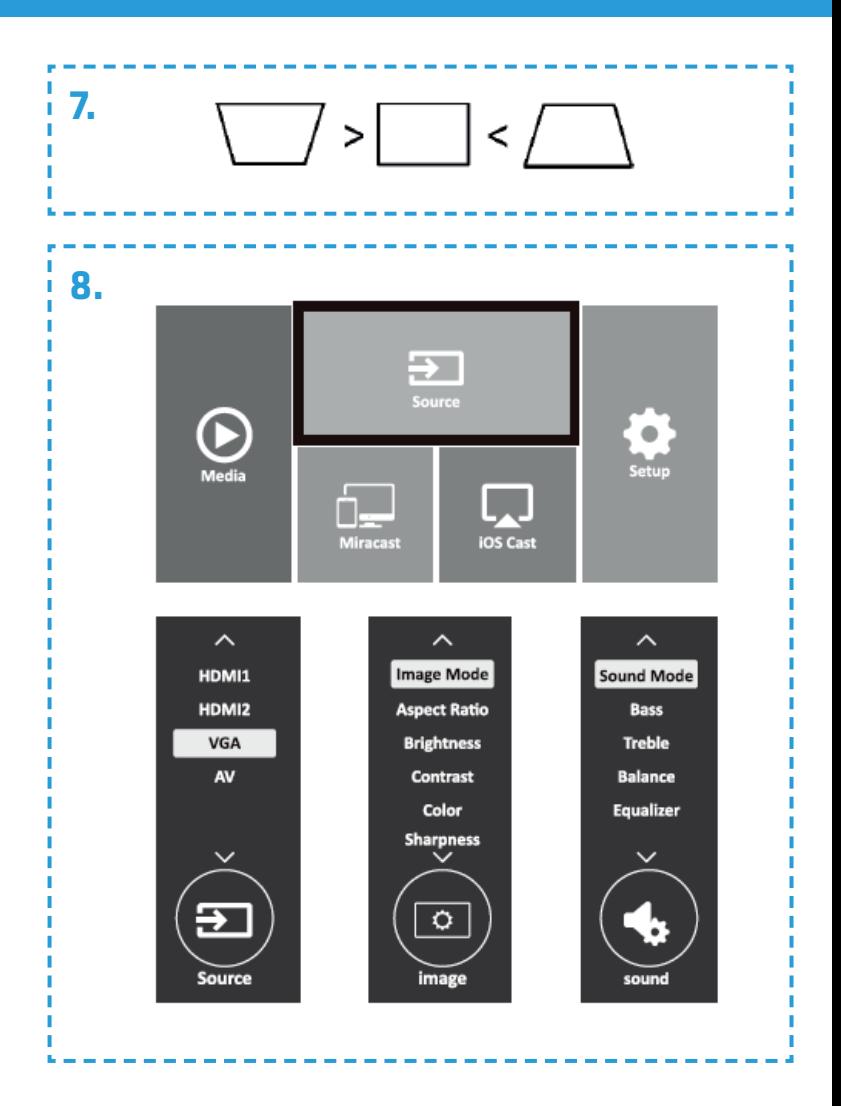

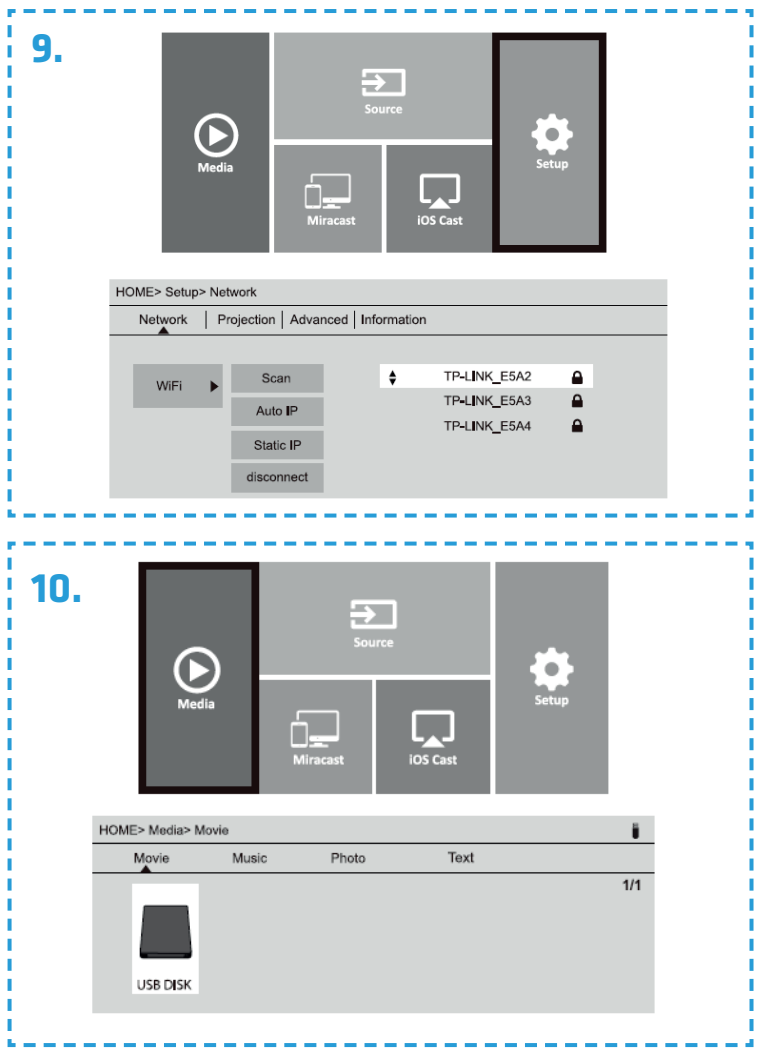

# **Wprowadzenie PL**

Drogi Kliencie!

Dziękujemy za obdarzenie nas zaufaniem i wybranie marki Overmax. Dzięki wykorzystaniu wysokiej jakości materiałów i nowoczesnych rozwiązań technologicznych oddajemy w Twoje ręce produkt idealny do codziennego użytkowania. Jesteśmy pewni, że dzięki ogromnej staranności wykonania spełni on Twoje wymagania. Przed użyciem produktu zapoznaj się dokładnie z poniższą instrukcją obsługi.

Jeśli masz jakiekolwiek uwagi lub pytania do zakupionego produktu, skontaktuj się z nami:

### **pomoctechniczna@overmax.pl**

# **Ważne informacje:**

Przed rozpoczęciem korzystania z projektora należy przeczytać, a następnie postępować zgodnie z zaleceniami zawartymi w niniejszej instrukcji obsługi. Niepoprawna obsługa urządzenia może doprowadzić do porażenia prądem oraz zwiększyć ryzyko pożaru. Podczas używania oraz konserwacji projektora należy stosować się do poniższych instrukcji.

# **Uwaga:**

### **Instalacja**

- Dla lepszego oglądania, używaj projektora w pomieszczeniach z zasłoniętymi zasłonami lub w ciemnych pokojach.
- Używaj projektora ostrożnie, upuszczenie lub awaria mogą uszkodzić części lub spowodować rozmycie obrazu i nieprawidłowe wyświetlanie.

### **Włączanie**

- Uważaj podczas użytkowania kabla zasilającego, unikaj nadmiernego zginania kabla; uszkodzenie kabla zasilającego może spowodować porażenie prądem lub pożar.
- Odłącz przewód zasilający po wyłączeniu zasilania.

### **Czyszczenie**

- Po wyłączeniu zasilania, odłącz kabel zasilający.
- Regularnie czyść obudowę wilgotną szmatką używając naturalnych środków czyszczących.
- Do czyszczenia soczewki projektora, używaj chusteczki do okularów lub miękkiej tkaniny aby nie zarysować soczewki.
- Regularnie czyść otwory wentylacyjne i głośniki projektora za pomocą szczotki, w przeciwnym razie wentylacja może się zablokować.

### **Wysoka temperatura**

- Gdy projektor jest włączony, należy uważać, by otwory wentylacyjne urządzenia nie były zasłonięte. Dlatego też nie należy umieszczać go na miękkich powierzchniach, ani przykrywać materiałami.
- Nie należy spoglądać w obiektyw podczas jego pracy.

### **Dodatkowe informacje**

- Nie wcieraj żadnych płynów oraz nie stawiaj ciężkich rzeczy na projektorze.
- Aby zapewnić stabilność rozpraszania ciepła, przed rozpoczęciem pracy projektora, należy wyregulować wysokość projektora w dolnej części.

# **Opis (rys. 1):**

- **1.** Regulacja podstawy
- **2.** Odbiornik podczerwieni
- **3.** Obiektyw
- **4.** Port VGA
- **5.** Wyłącznik główny
- **6.** Gniazdo kabla zasilania
- **7.** Głośnik
- **8.** Wentylator
- **9.** Pokrętło ostrości obrazu
- **10.** Pokrętło do zmiany kształtu obrazu
- **11.** Głośnik
- **12.** Regulacja poziomu
- **13.** Otwory do montażu projektora
- **14.** Etykieta

# **1. Wygląd**

### **Panel górny (patrz: rys. 2)**

- **1.** Przycisk potwierdzenia.
- **2.** Przyciski kierunku naciskając te klawisze, możesz wybrać menu za pomocą przycisków w górę / w dół oraz w lewo / w prawo.
- **3.** Włącznik/wyłącznik naciśnij przycisk zasilania, aby włączyć lub wyłączyć projektor. Ta funkcja i przycisk zasilania na pilocie mają tę samą funkcję.
- **4.** Wybór źródła sygnału wejściowego AV / HDMI / VGA.
- **5.** Menu opcji -naciśnij ten przycisk, aby ustawić menu za pomocą klawiszy strzałek.

### **Panel tylny (patrz: rys. 3)**

- **1.** Odbiornik sygnału IR (sygnał z ta)
- **2.** Port VGA
- **3.** Port USB
- **4.** Port HDMI/HDMI2
- **5.** Mini Jack (wejście audio 3,5 mm)
- **6.** Port AV

**Uwaga!** Aby uniknąć uszkodzenia, należy poprawnie podłączyć kabel sygnału wejściowego przed włączeniem projektora.

### **Pilot (patrz: rys. 4)**

- **1.** Lampka kontrolna LED
- **2.** Przycisk włączenia / wyłączenia
- **3.** Wybór źródła
- **4.** Przyciski kierunku
- **5.** Menu opcji
- **6.** Strona główna
- **7.** Zwiększenie głośności dźwięku
- **8.** Ściszanie dźwięku

# **2. Instalacja**

### **Ustawienie standardowe (projekcja przednia).**

Zapoznaj się z poniższą tabelą, aby dostosować rozmiar obrazu i odległość projektora oraz zwróć uwagę na przykładowe zdjęcie **(patrz: rys. 6)**

- **9.** Wyciszenie
- **10.** Obrócenie ekranu projekcji
- **11.** Przycisk potwierdzenia
- **12.** Wyjście
- **13.** Przycisk przełączenia na poprzedni slajd
- **14.** Przycisk przełączenia na kolejny slajd

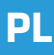

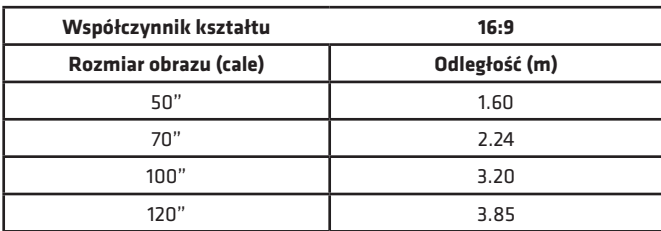

Jeśli odległość rzutnika od ekranu będzie mniejsza niż minimalna odległość lub będzie znacznie większa, obraz może być rozmyty.

### **Regulacja kształtu obrazu**

Proszę sprawdzić schemat regulacji trapezu **(patrz: rys. 5)**

- **X** niepoprawna instalacja
- ✓ poprawna instalacja

### **Metody instalacji projektora (patrz: rys. 6)**

Skontaktuj się z profesjonalnym instalatorem, aby zamontować projektor pod sufitem. Postepuj zgodnie z instrukcjami poniżej, aby uzyskać prawidłowe pozycje projektora.

- **1.** Mocowanie sufitowe do projekcji przedniej.
- **2.** Umiejscowienie projektora na podwyższeniu do projekcji przedniej.
- **3.** Mocowanie sufitowe do projekcij tylnej.
- **4.** Umiejscowienie projektora na podwyższeniu do projekcji tylnej.

**Ostrzeżenie:** Projektor może ulec uszkodzeniu nie do naprawienia, jeśli zostanie nieprawidłowo zamontowany na suficie lub na innej powierzchni.

- Projektora należy używać wyłącznie w środowisku, w którym temperatura nie przekracza zakresu 5°C - 35°C. W przypadku nieprzestrzegania tego może wystąpić awaria projektora.
- Awaria może wystąpić, jeśli projektor znajduje się w zakurzonym, mokrym, wilgotnym lub zadymionym otoczeniu.
- Słaba wentylacja może spowodować przegrzanie, które może doprowadzić do uszkodzenia projektora, a także do sytuacji zagrażających życiu.

# **3. Obsługa urządzenia**

### **Włączanie i wyłączanie:**

• Gdy projektor jest podłączony do źródła zasilania, przechodzi w tryb gotowości.

• Aby włączyć lub wyłączyć projektor, ustaw przycisk zasilania na tyle obudowy w pozycje włączoną ( - ). Naciśnij przycisk włączenia / wyłączenia na pilocie lub projektorze.

### **Regulacja ostrości i korekcja nachylenia ekranu:**

- Umieść projektor tak, aby obiektyw pozostał w pozycji prostopadłej względem ściany lub tablicy, na której ma być wyświetlany obraz.
- Aby poprawić ostrość wyświetlanego obrazu kręć pokrętłem ostrości (9), znajdującym się z boku obudowy, aby obraz wyostrzył się.
- Jeżeli obraz nie jest wyświetlany prostopadle, będzie on zniekształcony.
- Obraz zniekształcony w kształcie trapezu, można poprawić za pomocą pokrętła do zmiany kształtu obrazu (10). Patrz: rys. 7

### **Połączenie ze źródłem multimediów poprzez kabel (patrz: rys. 3)**

Projektor umożliwia wyświetlenie obrazu z różnych urządzeń. Zależenie od posiadanego urządzenia należy użyć odpowiedniego wejścia znajdującego się na tyle obudowy.

- **a.** Wejście USB urządzenia takie jak pendrive, dyski przenośne.
- **b.** Wejście HDMI urządzenia takie jak komputer, laptop, konsola, odbiornik sygnału satelitarnego, telefon (obsługujący technologię MHL i tylko poprzez dedykowany kabel MHL).
- **c.** Wejście Video-In (AV) urządzenia takie jak konsola, odbiornik sygnału satelitarnego.
- **d.** Wejście VGA urządzenia takie jak komputer, laptop, odbiornik sygnału satelitarnego.

### **Ustawienia źródła wideo (patrz: rys. 8)**

Jeżeli do projektora podłączonych jest więcej niż jeden sygnał wideo, należy wskazać, z którego urządzenia projektor ma transmitować obraz.

- **a.** Używając przycisków kierunkowych na pilocie zaznacz sekcję (Źródło) (3) i potwierdź naciskając przycisk (OK) na pilocie.
- **b.** Pojawi się lista z wyborem źródła wideo (opisanych w poprzednim punkcie).
- **c.** Używając przycisków kierunkowych na pilocie zaznacz, z którego źródła ma być transmitowany obraz i potwierdź przyciskiem (OK).
- **d.** Aby powrócić do listy z wyborem źródeł wideo wybierz na pilocie (MENU). W sekcji wyboru źródła wideo można również ustawić parametry dla obrazu i dźwięku:

**Obraz:** tryb wyświetlania, jasność, kolor, kontrast, ostrość. **Dźwięk:** tryb dźwięku, bas, wysokie tony, balans, korektor.

### **Połączenie z siecią Wi-Fi (patrz: rys. 9)**

- **a.** Używając przycisków kierunkowych na pilocie zaznacz sekcje (Ustawienia) i potwierdź naciskając przycisk (OK) na pilocie.
- **b.** Zaznacz sekcję (Sieć) i potwierdź wybór.
- **c.** Zaznacz sekcję (Wi-Fi) i potwierdź wybór.
- **d.** Zaznacz sekcję (Skanuj) i potwierdź wybór. Projektor przeskanuje dostępne sieci Wi-Fi i wyświetli ich listę.
- **e.** Zaznacz nazwę sieci Wi-Fi, z którą chcesz się połączyć i zatwierdź przyciskiem (OK) na pilocie.
- **f.** Jeżeli sieć jest zabezpieczona hasłem, pojawi się monit o jego podanie. Przejdź na pole (Hasło) i zatwierdź wybór.
- **g.** Na ekranie pojawi się wirtualna klawiatura, której można użyć do wpisania hasła. Przemieszczaj się po niej przyciskami kierunkowymi na pilocie, a wybór liter i cyfr zatwierdzaj przyciskiem (OK). Duże litery można włączyć poprzez zaznaczenie i wybór napisu (ABC). Po wpisaniu poprawnego hasła, aby zamknąć klawiaturę naciśnij przycisk wyjścia (12) na pilocie. Potwierdź hasło zaznaczając przycisk (Akcept/Confirm) i naciśnij (OK).
- **h.** Aby wyjść do głównego menu, naciśnij kilkukrotnie przycisk wyjścia (12)

### **Połączenie z zewnętrznym dyskiem (patrz: rys. 10)**

Aby odtworzyć multimedia z pendrive lub dysku przenośnego należy:

- **a.** Podłączyć dysk do gniazda USB-A znajdującego się na tyle obudowy.
- **b.** Używając przycisków kierunkowych na pilocie, zaznacz sekcję (Media) i potwierdź naciskając przycisk (OK) na pilocie.

### **Bezprzewodowe połączenie wideo z urządzeniami mobilnymi**

Projektor jest wyposażony w moduł połączenia bezprzewodowego Wi-Fi, który umożliwia wyświetlanie obrazu z urządzenia mobilnego bez użycia kabli. Tylko urządzania mobilne, kompatybilne z technologią MIRACAST mogą przesyłać obraz do projektora.

Aby rozpocząć bezprzewodową transmisję wideo do projektora postępuj wg poniższych kroków:

- **a.** Używając przycisków kierunkowych na pilocie zaznacz sekcje (Miracast), jeżeli używasz urządzania z systemem android, kompatybilnego z Miracast. Jeżeli używasz urządzenia Apple z systemem iOS wybierz (iOS Cast). Po wyborze, potwierdź naciskając przycisk (OK) na pilocie.
- **b.** W urządzeniu mobilnym włącz moduł Wi-Fi.
- c. Zależnie od urządzenia proces łączenia przez "Miracast" może przebiegać różnie.

**Urządzenia Android:** poszukaj ustawień opisanych jako: Miracast, następnie duplikowanie ekranu lub połączenia z ekranem. Następnie włącz wyszukiwanie aktywnych ekranów bezprzewodowych. Następnie poszukaj urządzenia o nazwie: "ZYCast" i połacz się z nim.

**Urządzenia Apple z systemem iOS:** Upewnij się, że projektor i urządzenie, z którego chcesz transmitować obraz jest podłączone do tej samej sieci Wi-Fi. Wejdź do panelu sterowania i wybierz duplikowanie ekranu, następnie poszukaj urządzenia o nazwie: "ZYCast" i połącz się z nim

W przypadku problemów z połączeniem, wróć do ustawień połączenia z siecią Wi-Fi. Wybierz (AUTO-IP) i zatwierdź. Następnie wróć do ekranu łączenia (iOS Cast) i powtórz kroki na telefonie.

### **Zaawansowane ustawienia odtwarzania w trybie iOS**

- **a.** Używając przycisków kierunkowych na pilocie zaznacz sekcję (Ustawienia), potwierdź naciskając przycisk (OK).
- **b.** Przejdź do sekcji (Zaawansowane) i potwierdź wybór poprzez przycisk (OK).
- **c.** Zaznacz sekcję (iOS Play Mode), a następnie wybierz dublowanie obrazu lub zrzut ekranu.

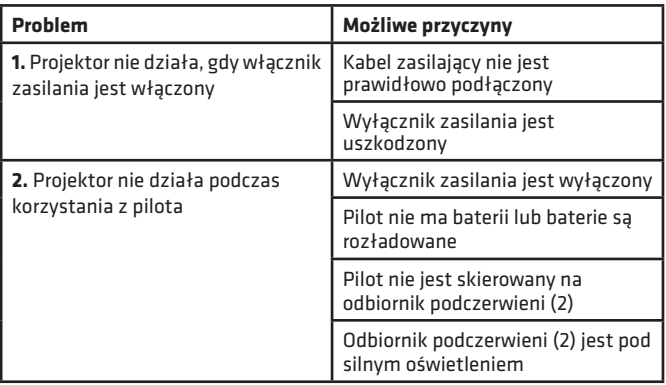

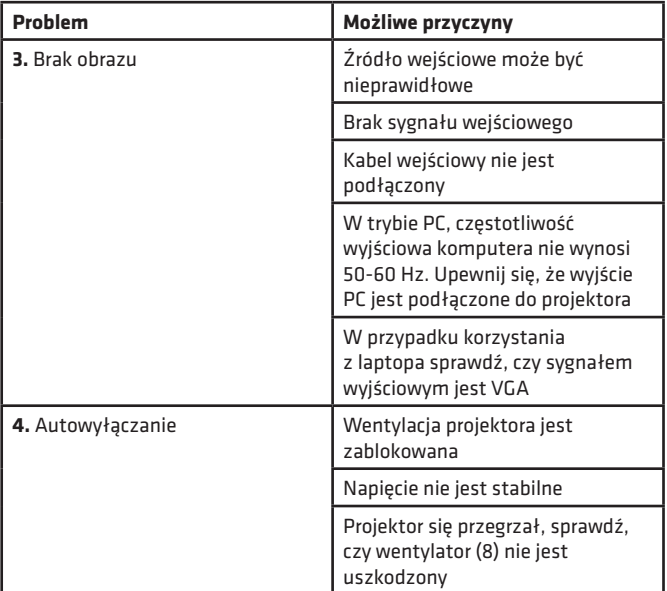

# **Introduction**

Dear customer!

Thank you for placing trust in us and choosing Overmax.

Thanks to the use of high-quality materials and modern solutions, we provide you with a product perfect for everyday use. We are convinced that the product will satisfy your requirements as it has been designed with utmost care. Before you start using the product, please read this manual carefully.

Should you have any remarks or questions concerning the product, please do not hesitate to contact us:

**pomoctechniczna@overmax.pl**

### **Important:**

Before you start using the projector, please read and follow the guidelines included in this operating manual. A wrong use of the device may lead to electric shock and raise fire risk. When using and maintaining the projector, please follow the instructions below.

# **Note:**

### **How to install**

- To enjoy watching even more, use the projector in dark rooms or rooms in which curtains have been drawn.
- Use the projector carefully as dropping or failure may damage the parts or cause the image to get blurred and be displayed improperly

### **How to switch on**

- Be careful when you use the feeding cable, make sure the cable does not bend extensively; damage to the feeding cable may lead to electric shock or fire.
- Disconnect the feeding cable after you have switched the power off

### **How to clean**

- After switching the power off, disconnect the feeding cable.
- Clean the casing with a wet cloth and natural cleaning agents on a regular basis.

- To clean the projector lens, use the glasses tissue or soft fabric in order not to scratch the lens.
- Clean ventilating holes and projector loudspeakers with a brush on a regular basis, otherwise the ventilation may get blocked

### **High temperature**

- When the projector is active, make sure the ventilating holes of the device are not covered. For this reason do not place it on soft surfaces and do not cover with fabrics.
- Do not look into the lens when it operates.

### **Additional information**

- Do not rub any liquids in and do not place heavy items on the projector.
- To guarantee stable heat dispersion, adjust the height of the project at the lower area before you activate it.

## **Description (fig. 1):**

- **1.** Base adjustment
- **2.** Infrared receiver
- **3.** Lens
- **4.** VGA port
- **5.** Main switch
- **6.** Feeder port
- **7.** Loudspeaker
- **8.** Fan
- **9.** Image sharpness knob
- **10.** Image shape change knob
- **11.** Loudspeaker
- **12.** Volume adjustment
- **13.** Projector assembly holes
- **14.** Label

### **1. Outlook**

### **Upper panel (see: fig. 2)**

- **1.** Confirm key.
- **2.** Direction keys when you press these keys, you can choose menu with up/down keys and left/right keys.
- **3.** On/off switch press the power key to switch the projector on or off. This function and power key on the remote control have the same function.
- **4.** Select the input signal source AV / HDMI / VGA.
- **5.** Options menu press this key to set menu with arrow keys.

### **Rear panel (see: fig. 3)**

- **1.** IR signal receiver (remote signal)
- **2.** VGA port

- **3.** USB port
- **4.** HDMI/HDMI2 port
- **5.** Mini Jack (audio input 3,5 mm)
- **6.** AV port

**Note!** To avoid damage, connect the input cable properly before you switch the projector on.

### **Remote control (see: fig. 4)**

- **1.** LED light
- **2.** On/off key
- **3.** Select source
- **4.** Direction keys
- **5.** Options menu
- **6.** Homepage
- **7.** Volume up
- **8.** Volume down
- **9.** Mute
- **10.** Projection screen rotation
- **11.** Confirm key
- **12.** Exit
	- **13.** Previous slide key
- **14.** Next slide key

## **2. How to install**

### **Standard settings (front projection).**

Please read the table below to adjust the image size and projector distance as well as pay attention to sample picture **(see: fig. 6)**

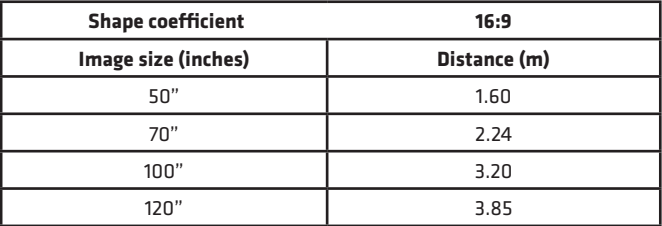

If the distance between the projector and screen is lower than minimum distance or is considerably longer, the image may be blurred.

### **How to adjust the image shape**

Please see the trapezoid adjustment diagram **(see: fig. 5)**

- **X** wrong installation
- ✓ correct installation

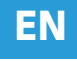

### **Possible ways of installing the projector (see: fig. 6)**

Contact the professional installer to assemble the projector below the ceiling. Follow the instructions below to assure proper positions of the projector.

- **1.** Ceiling assembly for front projection.
- **2.** Placing the projector on the platform for front projection.
- **3.** Ceiling assembly for rear projection.
- **4.** Placing the projector on the platform for rear projection.

**Warning:** The projector may get damaged and be irreparable if it has been wrongly assembled on the ceiling or other surface.

- Use the projector in the environment in which the temperature does not exceed 5 °C - 35 °C. In case you do not follow this range, the projector may fail.
- The failure may occur if the projector is located in the dusty, wet, humid or smoky area.
- Poor ventilation may lead to overheating which leads to damage to the projector and may pose a threat to one's life.

### **3. How to use**

### **How to switch on and off:**

- When the projector is connected to source of power supply, it gets ready for work.
- To switch the projector on or off, set the power key at the back of the casing in on (-) position. Press the on/off key on the remote control or projector.

### **How to adjust sharpness and how to correct screen inclination:**

- Place the projector so that the lens remains perpendicular to the wall or board on which the image is to be displayed.
- To improve sharpness of the image, turn the sharpness knob (9) located at the side of the casing.
- If the image is not displayed perpendicularly, it will be deformed.
- Deformed image in the shape of the trapezoid can be corrected with the use of a image shape change knob (10). See: fig. 7

### **How to connect to source of multimedia through cable (see: fig. 3)**

The projector allows displaying the image from various devices. Depending on the device, please use the relevant input at the back of the casing.

- **a.** USB input for example pendrive, hard drives.
- **b.** HDMI input for example PC, laptop, console, satellite receiver, phone (supporting MHL technology and only through the dedicated MHL cable).
- **c.** Video-In (AV) input for example console, satellite receiver.
- **d.** VGA input for example PC, laptop, satellite receiver.

### **How to set source of video (see: fig. 8)**

If more than one video signal is connected to the projector, please specify the device from which the projector is to broadcast the image.

- **a.** Use direction keys on the remote control to select (Source) (3) and confirm with (OK) key on the remote control.
- **b.** You will see a list of video sources to be selected (as described in a previous point).
- **c.** Use direction keys on the remote control to select the source from which the image must be broadcast and confirm with (OK) key.

To return to video source list, select (MENU) on the remote control. In the video source selection section, you can also set parameters for image and sound:

**Image:** image mode, brightness, color, contrast, sharpness.

**Sound:** sound mode, bass, treble, balance, equalizer.

### **How to connect to Wi-Fi network (see: fig. 9)**

- **a.** Use direction keys on the remote control to select (Settings) and confirm with (OK) key on the remote control.
- **b.** Select (Network) and confirm your choice.
- **c.** Select (Wi-Fi) and confirm your choice.
- **d.** Select (Scan) and confirm your choice. The projector will scan available Wi-Fi networks and show a list of options.
- **e.** Select the name of Wi-Fi network which you wish to connect to and confirm with (OK) key on the remote control.
- **f.** If the network is secured with password, you will be requested to enter it. Enter the field (Password) and confirm your choice.
- **g.** The screen will show a virtual keyboard which you can use to enter the password. To navigate in the keyboard, use direction keys on the remote control, and confirm selection of letters and numbers with (OK) key. Upper case letters can be activated by selecting and choosing (ABC). After you have entered the correct password, press the exit key (12) on the remote control to close the keyboard. Confirm the password by selecting (Accept/Confirm) key and press (OK).
- **h.** To return to main menu, double-click the exit key (12)

### **How to connect to external disk (see: fig. 10)**

To play multimedia from a pendrive or external disk, you need to do the following:

- **a.** Insert the disk in USB-A port at the back of the casing.
- **b.** Use direction keys on the remote control to select (Media) and confirm by pressing (OK) on the remote control.

### **How to connect video to mobile devices remotely**

The projector is equipped with a wireless Wi-Fi connection module which allows displaying the image from a mobile device wirelessly. Only mobile devices compatible with MIRACAST technology can transmit image to the projector.

To start a wireless video transmission to the projector, please follow the steps below:

- **a.** Use direction keys on the remote control to select (Miracast) if you use the device with Android system compatible with Miracast. If you use Apple device with iOS system, select (iOS Cast). After selecting, confirm with (OK) key on the remote control.
- **b.** Activate Wi-Fi module in the mobile device.
- **c.** Depending on the device, connecting through ..Miracast" may vary.

**Android devices:** find settings described as Miracast, next screen duplication or screen connection. Next enable searching for active wireless screens. Then find the device called ..ZYCast" and connect to it.

**Apple devices with iOS system:** Make sure the projector and device from which you wish to broadcast the image is connected to the same Wi-Fi network. Enter the control panel and select screen duplication, next find the device named ... 7YCast" and connect to it.

In case of any connection issues, return to Wi-Fi network connection setup. Select (AUTO-IP) and confirm. Next go back to the connection screen (iOS Cast) and retake steps in the phone.

### **Advanced playing settings in iOS mode**

- **a.** Use direction keys on the remote control to select (Settings) and confirm with (OK) key.
- **b.** Go to (Advanced) and confirm your choice with (OK) key.
- **c.** Select (iOS Play Mode), and then select image duplication or screen shot.

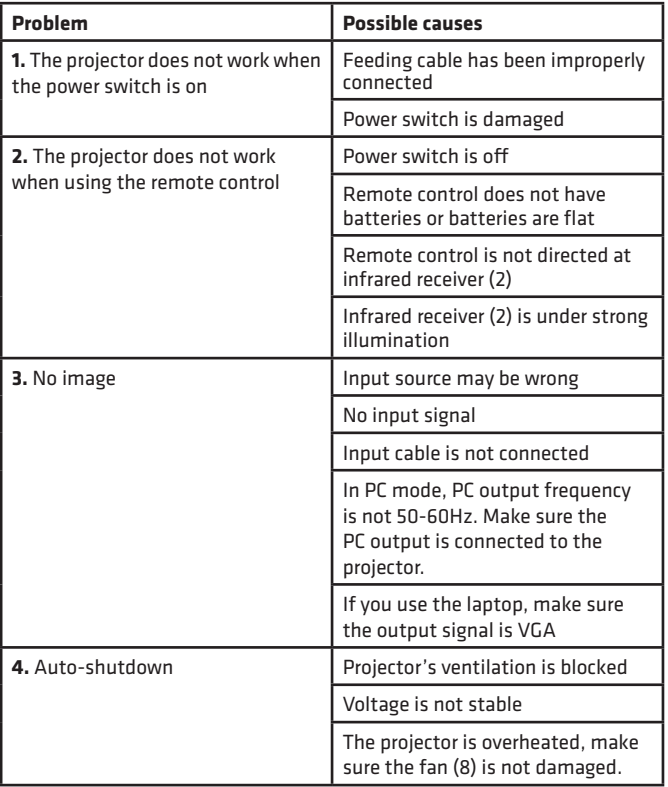

# **Einführung**

Sehr geehrter Kunde!

**DE**

Vielen Dank, dass Sie uns Ihr Vertrauen geschenkt und sich für die Marke Overmax entschieden haben.

Dank der Verwendung hochwertiger Materialien und moderner technologischer Lösungen bieten wir Ihnen das perfekte Produkt

für den täglichen Gebrauch. Wir sind sicher, dass es dank der großen Sorgfalt bei der Ausführung Ihren Anforderungen gerecht wird. Lesen Sie die folgenden Anweisungen sorgfältig durch, bevor Sie das Produkt verwenden.

Wenn Sie Kommentare oder Fragen zum gekauften Produkt haben, wenden Sie sich bitte an uns:

**pomoctechniczna@overmax.pl**

# **Wichtige Information:**

Vor der Benutzung des Projektors soll man die vorliegende Bedienungsanleitung lesen und gemäß den Anweisungen handeln. Eine ordnungswidrige Bedienung des Geräts kann zum Stromstoß führen und die Brandgefahr erhöhen. Während der Benutzung und Instandhaltung des Projektors soll man gemäß unten beschriebenen Schritten handeln.

# **Achtung:**

### **Installation**

- Für den besseren Effekt benutzen Sie den Projektor in den Räumen mit den zugemachten Vorhängen oder in dunklen Räumlichkeiten
- Benutzen Sie den Projektor vorsichtig, das Herunterfallen oder die Störung kann die Teile beschädigen und das Bild verschwommen machen.

### **Einschalten**

- Achten Sie während der Benutzung des Netzkabels, biegen Sie das Kabel nicht; die Beschädigung des Kabels kann den Stromstoß und Brandausbruch zur Folge haben.
- Nach dem Abschalten des Projektors trennen Sie das Kabel vom Projektor ab

### **Reinigung**

- Nach der Stromabschaltung trennen Sie das Kabel vom Projektor ab.
- Reinigen Sie das Gehäuse des Projektors regelmäßig mit einem feuchten Lappen und natürlichen Reinigungsmitteln.
- Zur Reinigung des Objektivs des Projektors benutzen Sie ein Brillentuch oder einen weichen Stoff, um es nicht zu zerkratzen.
- Reinigen Sie regelmäßig die Belüftungsöffnungen und Lautsprecher mit einer Bürste, ansonsten kann die Belüftung blockiert werden.

### **Hohe Temperatur**

- Wenn der Projektor eingeschaltet ist, soll man darauf achten, dass die Belüftungsöffnungen des Geräts nicht blockiert werden. Deswegen soll man ihn weder auf weiche Flächen stellen noch ihn mit Stoffen aufdecken.
- Während der Arbeit soll man nicht in das Objektiv schauen.

### **Zusätzliche Informationen**

- Reiben Sie keine Flüssigkeiten in den Projektor hinein und stellen Sie keine schweren Sachen darauf.
- Um eine stabile Wärmeverbreitung zu sichern, soll man vor dem Arbeitsbeginn die Höhe des Projektors in dem unteren Teil richtig einstellen

### **Beschreibung (Abb. 1):**

- **1.** Regulierung der Stütze
- **2.** Infrarotempfänger
- **3.** Objektiv
- **4.** VGA-Anschluss
- **5.** Hauptschalter
- **6.** Steckplatz für das Netzkabel
- **7.** Lautsprecher
- **8.** Ventilator

### **1. Aussehen**

#### **Der obere Panel (Abb. 2)**

**1.** Bestätigungstaste.

- **9.** Regulator der Bildschärfe
- **10.** Regulator zur Trapezkorrektur
- **11.** Lautsprecher
- **12.** Niveauregulierung
- **13.** Öffnungen für die Montage des Projektors
- **14.** Etiket
- **2.** Richtungstasten Mit diesen Tasten können Sie im Menü nach oben/ unten und nach links/rechts wählen
- **3.** Ein-/Aus-Taste -drücken Sie diese Taste an, um den Projektor ein- oder auszuschalten. Diese Funktion und diese Taste befindet sich auch auf der Fernbedienung
- **4.** Wahl der Eingangssignallquelle AV / HDMI / VGA.
- **5.** Menüauswahl -drücken Sie diese Taste an, um das Menü mit Pfeilen einzustellen.

### **Der hintere Panel (Abb. 3)**

- **1.** IR-Signal-Empfänger (Signal aus der Fernbedienung)
- **2.** VGA-Anschluss
- **3.** USB-Anschluss
- **4.** HDMI/HDMI2-Anchluss
- **5.** Mini Jack (Audio Steckplatz 3,5 mm)
- **6.** AV-Anschluss

**Achtung!** ! Um eine Beschädigung zu verhindern, soll man das Kabel des Eingangssignals richtig anschließen, bevor man den Projektor einschaltet.

### **Fernbedienung (Abb. 4)**

- **1.** LED-Kontrollanzeige
- **2.** Ein-/Aus-Taste
- **3.** Wahl der Quelle
- **4.** Richtungstasten
- **5.** Menü
- **6.** Hauptseite
- **7.** Lautstärke erhöhen
- **8.** Lautstärke verringern
- **9.** Stumm-Modus
- **10.** Drehung der Projektionswand
- **11.** Bestätigungstaste
- **12.** Ausgang
- **13.** Nächstes Bild
- **14.** Vorheriges Bild

# **2. Installation**

### **Standardeinstellungen (vordere Projektion).**

Machen Sie sich mit der vorliegenden Tabelle vertraut, um die Größe des Bildes und die Entfernung des Projektors anzupassen und beachten Sie das beispielhafte Bild **(Abb. 6)**

**DE**

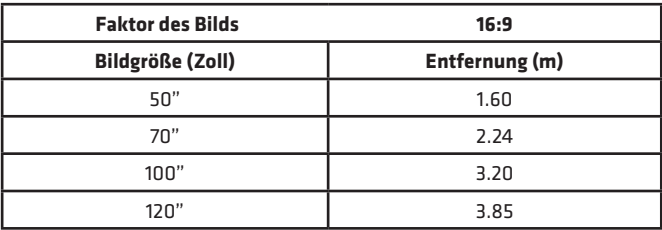

**DE**

Wenn die Entfernung des Projektors kleiner als die minimale Entfernung oder wesentlich größer wird, kann das Bild verschwommen sein.

### **Regulierung des Bilds**

Überprüfen Sie die Trapezkorrektur **(Abb. 5)**

- **X** falsche Installation
- ✓ richtige Installation

### **Methoden der Installierung des Projektors (Abb. 6)**

Setzen Sie sich mit dem professionellen Installateur in Verbindung, um den Projektor an der Decke zu installieren. Handeln Sie gemäß den oben beschriebenen Schritten, um die richtige Position des Projektors einzustellen.

- **1.** Deckenhalterung zur vorderen Projektion.
- **2.** Platzierung des Projektors auf einer Erhöhung zur vorderen Projektion.
- **3.** Deckenhalterung zur hinteren Projektion.
- **4.** Platzierung des Projektors auf einer Erhöhung zur hinteren Projektion.

**Warnung:** Der Projektor kann irreparabel beschädigt werden, wenn er nicht richtig an der Decke oder auf einer anderen Fläche befestigt wird.

- Man soll den Projektor nur in Räumen benutzen, wo die Temperatur zwischen 5 °C und 35 °C beträgt. Ansonsten kann zur Störung des Projektors kommen.
- Der Schaden kann entstehen, wenn sich der Projektor in einer verstaubten, nassen, feuchten oder verrauchten Umgebung befindet.
- Eine nicht richtige Belüftung kann die Überhitzung des Projektors zur Folge haben, was zur Beschädigung des Projektors oder zu gesundheitsgefährdenden Situationen führen kann.

## **3. Bedienung des Geräts**

### **Ein- und Ausschalten:**

• Wenn der Projektor am Strom angeschlossen ist, übergeht er in die Betriebsbereitschaft.

• Um den Projektor ein- oder auszuschalten, stellen Sie richtig die Power-Taste am hinteren Teil des Projektors ein. Drücken Sie die Ein-/Aus-Taste auf der Fernbedienung oder auf dem Projektor an.

### **Regulierung der Bildschärfe und Korrektur der Neigung des Bildschirms:**

- Stellen Sie den Projektor so, dass das Objektiv sich senkrecht gegenüber der Wand oder der Tafel befindet, auf der das Bild angezeigt werden soll.
- Um die Bildschärfe zu verbessern, drehen Sie am Regler der Bildschärfe (9), der sich seitlich dem Gehäuse befindet, damit das Bild schärfer wird.
- Wenn das Bild nicht senkrecht angezeigt wird, wird es verdreht sein.
- Das verzerrte Bild kann man mit dem Regulator zur Trapezkorrektur korrigieren (10). Abb. 7

### **Verbindung mit der Multimediaquelle mithilfe des Kabels (Abb. 3)**

Der Projektor ermöglicht, das Bild aus verschiedenen Geräten auszustrahlen. Je nach dem vorhandenen Gerät soll man den richtigen Steckplatz auf dem hinteren Teil des Gehäuses benutzen.

- **a.** USB-Anschluss solche Geräte wie Pendrive, tragbare externe Festplatten.
- **b.** HDMI-Anschluss solche Geräte wie Computer, Laptop, Konsole, Satellitensignalempfänger, Telefon (muss die Technologie MHL bedienen und soll mit dem dedizierten Kabel MHL angeschlossen werden).
- **c.** Video-In-Anschluss (AV) solche Geräte wie Konsole, Satellitensignalempfänger.
- **d.** VGA-Anschluss solche Geräte wie Computer, Laptop, Satellitensignalempfänger.

### **Einstellungen der Videoquelle (Abb. 8)**

Falls an den Projektor mehr als ein Videosignal angeschlossen ist, soll man darauf hinweisen, aus welchem Gerät der Projektor das Bild anzeigen soll.

- **a.** Mit den Richtungstasten auf der Fernbedienung markieren Sie die Sektion (Quelle) und bestätigen Sie mit der OK-Taste auf der Fernbedienung
- **b.** Es erscheint die Liste mit der Wahl der Videoquelle (die im vorherigen Punkt beschrieben wurde).
- **c.** Mit den Richtungstasten auf der Fernbedienung markieren Sie, aus welcher Quelle das Bild wiedergegeben werden sollte und bestätigen Sie mit der OK-Taste.
- **d.** Um zu der Liste mit der Wahl der Videoquellen zurückzukommen, wählen Sie MENU auf der Fernbedienung. In der Sektion der Wahl der Videoquellen kann man auch die Parameter für Bild und Ton einstellen:

# **DE**

**Bild:** Anzeigemodus, Helligkeit, Farbe, Kontrast, Schärfe. **Ton:** : Tonmodus, Bass, hohe Töne, Balance, Equalizer.

### **Verbindung mit dem Wi-Fi-Netzwerk (Abb. 9)**

- **a.** Mit den Richtungstasten auf der Fernbedienung markieren Sie die Sektion (Einstellungen) und bestätigen Sie mit der OK-Taste auf der Fernbedienung.
- **b.** Markieren Sie die Sektion (Netz) und bestätigen Sie die Wahl.
- **c.** Markieren Sie die Sektion (Wi-Fi) und bestätigen Sie die Wahl.
- **d.** Markieren Sie die Sektion (Scannen) und bestätigen Sie die Wahl. Der Projektor scannt die zugänglichen Wi-Fi-Netzwerke und zeigt ihre Liste an.
- **e.** Markieren Sie den Namen des Wi-Fi-Netzwerks, mit dem Sie sich verbinden wollen und bestätigen Sie mit der OK-Taste auf der Fernbedienung.
- **f.** Wenn das Netzwerk mit einem Passwort versichert ist, erscheint die Bitte um seine Angabe. Tragen Sie Ihr Passwort ein und bestätigen Sie die Wahl.
- **g.** Auf dem Bildschirm erscheint die virtuelle Tastatur, die man benutzen kann, um das Passwort einzutragen. Klicken Sie sie an mithilfe der Richtungstasten auf der Fernbedienung und bestätigen Sie die Wahl der Buchstaben und der Ziffern mit der OK-Taste. Große Buchstaben kann man einschalten, indem man die Aufschrift ABC anklickt und wählt. Nach dem Eintragen des richtigen Passworts drücken Sie die Ausgangstaste (12) auf der Fernbedienung an, um die Tastatur zu schließen. Bestätigen Sie das Passwort mit der Taste (Bestätigen/Confirm) und drücken Sie OK an.
- **h.** Um das Haupt-Menü zu öffnen, drücken Sie mehrmals die Ausgangstaste (12) an

### **Verbindung mit der externen Festplatte (Abb. 10)**

Um die Multimedia aus Pendrive oder aus der externen Festplatte wiederzugeben soll man folgende Schritte unternehmen:

- **a.** Die Festplatte an den Steckplatz USB-A anschließen, der sich am hinteren Teil des Gehäuses befindet.
- **b.** Mit den Richtungstasten auf der Fernbedienung markieren Sie die Sektion Media und bestätigen Sie mit der OK-Taste.

### **Kabellose Videoverbindung mit den mobilen Geräten**

Der Projektor ist mit dem Modul der kabellosen Wi-Fi-Verbindung ausgestattet, der die Anzeige des Bildes von einem mobilen Gerät ohne Kabel ermöglicht. Nur die mobilen Geräte, die mit der Technologie MIRACAST kompatibel sind, können das Bild zu dem Projektor übersenden.

Um eine kabellose Videoübertragung zu dem Projektor zu beginnen, handeln Sie gemäß folgenden Schritten:

- **a.** Mit den Richtungstasten auf der Fernbedienung markieren Sie die Sektion Miracast, falls Sie ein Gerät mit dem Android-System benutzen, das mit Miracast kompatibel ist. Falls Sie ein Gerät Apple mit dem iOS-System benutzen, wählen Sie iOS Cast. Nach der Wahl bestätigen Sie mit der OK-Taste auf der Fernbedienung.
- **b.** In dem mobilen Gerät schalten Sie den Wi-Fi-Modul ein.
- **c.** Je nach dem Gerät kann den Verbindungsprozess durch Miracast verschiedenartig verlaufen.

**Android-Geräte:** suchen Sie nach den Einstellungen, die als Miracast beschrieben sind, dann suchen Sie nach der Duplizierung des Bildschirms oder nach der Verbindung mit dem Bildschirm. Dann schalten Sie die Suche der aktiven kabellosen Bildschirme ein. Danach suchen Sie das Gerät mit dem Namen "ZYCast" und verbinden Sie sich mit ihm.

**Geräte Apple mit dem iOS-System:** Stellen Sie sicher, dass der Projektor und das Gerät, von dem Sie das Bild übertragen wollen, mit demselben Wi-Fi-Netzwerk verbunden ist. Im Steuerungspanel wählen Sie die Duplizierung des Bildschirms, dann suchen Sie das Gerät mit dem Namen "ZYCast" und verbinden Sie sich mit ihm.

Falls Schwierigkeiten mit der Verbindung auftauchen, kommen Sie zu den Einstellungen der Verbindung mit dem Wi-Fi-Netzwerk zurück. Wählen Sie AUTO-IP und bestätigen Sie. Dann kommen Sie zu dem Bildschirm der Verbindung (iOS Cast) und wiederholen Sie die Schritte auf dem Telefon.

### **Fortgeschrittene Einstellungen der Wiedergabe im iOS-Modus**

- **a.** Mit den Richtungstasten auf der Fernbedienung markieren Sie die Sektion Einstellungen und bestätigen Sie mit der OK-Taste.
- **b.** Gehen Sie zu der Sektion Fortgeschrittene Einstellungen über und bestätigen Sie mit der OK-Taste.
- **c.** Markieren Sie die Sektion iOS Play Mode und dann wählen Sie die Duplizierung des Bildschirms oder ein Bildschirmfoto.

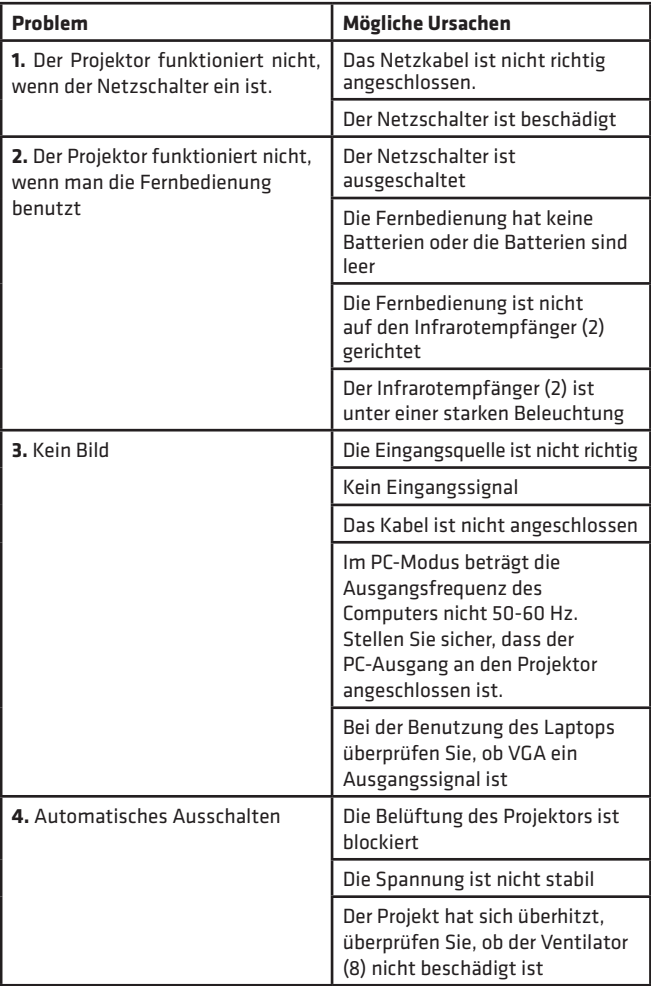

# **DE**

# **Premessa**

Egregio cliente!

Grazie per la fiducia concessaci e per aver scelto il marchio Overmax. Grazie all'utilizzo di materiali di alta qualità e soluzioni tecnologiche all'avanguardia, affidiamo nelle tue mani un prodotto ideale per l'utilizzo quotidiano. Siamo certi che grazie alla grande cura posta nell'esecuzione, il prodotto soddisferà le tue esigenze. Prima di iniziare l'utilizzo del prodotto, leggere attentamente le istruzioni per l'uso.

In caso di osservazioni o domande sul prodotto acquistato, contattaci all'indirizzo:

### **pomoctechniczna@overmax.pl**

### **Informazioni importanti:**

Prima di utilizzare il proiettore, leggere e seguire le raccomandazioni contenute nelle presenti istruzioni per l'uso. Un utilizzo errato del dispositivo può portare a scosse elettriche e aumentare il rischio di incendio. Durante l'utilizzo e la manutenzione del proiettore, seguire le seguenti istruzioni.

## **Note:**

### **Installazione**

- Per una migliore qualità dell'immagine visualizzata, si consiglia di utilizzare il proiettore in locali con tende chiuse o in stanze buie.
- Utilizzare il proiettore con cautela, cadute o malfunzionamenti possono danneggiare i componenti o causare deformazioni dell'immagine ed una visualizzazione errata.

### **Accensione**

- Fare attenzione durante l'utilizzo del cavo di alimentazione, evitare un'eccessiva flessione del cavo; il danneggiamento del cavo di alimentazione può causare scosse elettriche o incendi.
- Scollegare il cavo di alimentazione quando l'alimentazione è spenta.

### **Pulizia**

- Dopo aver spento l'alimentazione, scollegare il cavo di alimentazione.
- Pulire regolarmente la custodia con un panno umido, utilizzando detergenti naturali.
- Per pulire la lente dell'obiettivo del proiettore, utilizzare un panno per la pulizia degli occhiali o un panno di tessuto morbido, in modo da non graffiare la lente.
- Pulire regolarmente le feritoie di ventilazione e gli altoparlanti del proiettore con una spazzola, altrimenti la ventilazione potrebbe essere insufficiente.

### **Temperatura elevata**

- Quando il proiettore è acceso, assicurarsi che le feritoie di ventilazione del dispositivo non siano coperte. Pertanto, non posizionare il dispositivo su superfici morbide, né coprirlo con oggetti.
- Non guardare nell'obiettivo mentre il dispositivo è in funzione.

### **Ulteriori informazioni**

- Non strofinare liquidi e non posizionare oggetti pesanti sul proiettore.
- Per garantire una stabile dissipazione del calore, prima di utilizzare il proiettore, regolare l'altezza del dispositivo nella parte inferiore.

# **Descrizione (fig. 1):**

- **1.** Regolazione della base
- **2.** Ricevitore a infrarossi
- **3.** Obiettivo
- **4.** Porta VGA
- **5.** Interruttore generale
- **6.** Presa del cavo di alimentazione
- **7.** Altoparlante
- **8.** Ventilatore

# **1. Aspetto**

### **Pannello superiore (vedi: fig. 2)**

- **1.** Pulsante di conferma.
- **2.** Pulsanti direzionali premendo questi tasti, è possibile selezionare il menu mediante i pulsanti su / giù e sinistra / destra.
- **9.** Manopola di regolazione della nitidezza dell'immagine
- **10.** Manopola per il cambiamento della forma dell'immagine
- **11.** Altoparlante
- **12.** Regolazione orizzontale
- **13.** Fori per il montaggio del proiettore
- **14.** Etichetta
- **3.** Accensione/spegnimento Premere il pulsante di accensione per accendere o spegnere il proiettore. Questa funzione e il pulsante di accensione sul telecomando hanno la stessa funzione.
- **4.** Selezione della sorgente di segnale AV / HDMI / VGA.
- **5.** Menu opzioni: premere questo pulsante per impostare il menu tramite i tasti direzionali.

### **Pannello posteriore (vedi: fig. 3)**

- **1.** Ricevitore di segnale IR (segnale del telecomando)
- **2.** Porta VGA
- **3.** Porta USB
- **4.** Porta HDMI/HDMI2
- **5.** Mini Jack (ingresso audio da 3,5 mm)
- **6.** Porta AV

**Attenzione!** Per evitare danni, prima di accendere il proiettore, collegare correttamente il cavo del segnale di ingresso.

### **Telecomando (vedi: fig. 4)**

- **1.** Spia di funzionamento LED
- **2.** Pulsante ON / OFF
- **3.** Seleziona una sorgente
- **4.** Pulsanti direzionali
- **5.** Menu opzioni
- **6.** Pagina iniziale
- **7.** Aumenta il volume
- **8.** Abbassa il volume
- **9.** Mute
- **10.** Rotazione dello schermo di proiezione
- **11.** Pulsante di conferma
- **12.** Esci
- **13.** Pulsante vai alla diapositiva precedente
- **14.** Pulsante vai alla diapositiva successiva

## **2. Installazione**

### **Impostazione standard (proiezione frontale).**

Leggere la tabella seguente per adeguare le dimensioni dell'immagine e la distanza del proiettore e fare riferimento all'immagine esemplificativa **(vedi: fig. 6)**

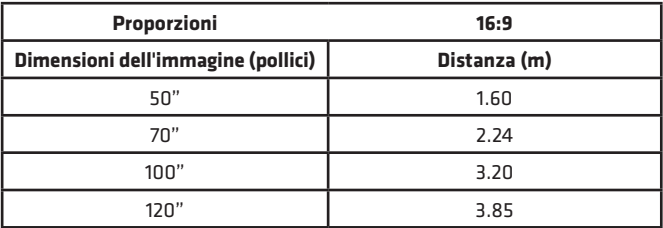

Se la distanza del proiettore dallo schermo è inferiore alla distanza minima o nettamente superiore, l'immagine potrebbe non essere nitida.

### **Regolazione della forma dell'immagine**

Controllare lo schema per la regolazione del trapezio **(vedi: fig. 5)**

- **X** installazione errata
- ✓– installazione corretta

### **Metodi di installazione del proiettore (vedi: fig. 6)**

Per l'installazione del proiettore a soffitto, contattare un installatore professionista. Seguire le istruzioni riportate di seguito per assicurare il corretto posizionamento del proiettore.

- **1.** Montaggio a soffitto per la proiezione frontale.
- **2.** Posizione del proiettore su rialzo per la proiezione frontale.
- **3.** Montaggio a soffitto per la proiezione posteriore.
- **4.** Posizione del proiettore su rialzo per la proiezione posteriore.

**Avvertenza:** Il proiettore in caso di montaggio in modo improprio sul soffitto o su una superficie diversa potrebbe essere soggetto a danni irreversibili.

- Il proiettore deve essere utilizzato solo in ambienti in cui la temperatura non supera l'intervallo 5°C - 35°C. In caso di mancato rispetto di questo requisito, il proiettore potrebbe subire dei danni.
- La presenza del proiettore si trova in ambienti polverosi, umidi, bagnati o presenza di fumo possono condurre al suo danneggiamento.
- Una scarsa ventilazione può causare il surriscaldamento, che può condurre al danneggiamento del proiettore e a situazioni potenzialmente letali.

# **3. Utilizzo del dispositivo**

### **Accensione e spegnimento:**

• Quando il proiettore è collegato alla sorgente di alimentazione, entra in modalità standby.

**IT**

• Per accendere o spegnere il proiettore, impostare il pulsante di accensione sul retro dell'involucro in posizione accesa ( - ). Premere il pulsante di accensione / spegnimento sul telecomando o sul proiettore.

### **Regolazione della messa a fuoco e correzione dell'inclinazione dello schermo:**

- Posizionare il proiettore in modo che l'obiettivo rimanga perpendicolare alla parete o alla lavagna su cui si desidera proiettare l'immagine.
- Per correggere la nitidezza dell'immagine proiettata, ruotare la manopola di messa a fuoco (9) posta dietro l'obiettivo, in modo che l'immagine sia più nitida.
- 

**IT**

- Se l'immagine non viene visualizzata perpendicolarmente, questa sarà distorta.
- L'immagine distorta a forma di trapezio può essere corretta mediante la manopola di modifica della forma dell'immagine (10). Vedi: fig. 7

### **Collegamento ad una sorgente multimediale tramite cavo (vedi: fig. 3)**

Il proiettore consente la proiezione delle immagini da diversi dispositivi. A seconda del dispositivo di cui si dispone, utilizzare l'ingresso appropriato situato sul retro dell'involucro.

- **a.** Ingresso USB: dispositivi come ad es. chiavette USB, dischi portatili.
- **b.** Ingresso HDMI: dispositivi come ad es. computer, portatili, console, decoder satellitare, telefono (che supporta la tecnologia MHL e solo tramite cavo MHL dedicato).
- **c.** Ingresso Video-in (AV): dispositivi come ad es. console, decoder satellitare.
- **d.** Ingresso VGA: dispositivi come ad es. computer, portatile, decoder satellitare.

### **Impostazioni della sorgente video (video: fig. 8)**

Se al proiettore sono collegati più segnali video, selezionare da quale dispositivo deve essere trasmessa l'immagine.

- **a.** Utilizzando i pulsanti direzionali del telecomando, selezionare la sezione (Sorgente) (3) e confermare premendo il tasto (OK) sul telecomando.
- **b.** Viene visualizzato un elenco delle sorgenti video disponibili (descritte nella sezione precedente).
- **c.** Utilizzando i pulsanti direzionali sul telecomando, selezionare da quale sorgente si desidera trasmettere l'immagine e confermare con il pulsante (OK).
- **d.** Per tornare all'elenco con la selezione delle sorgenti video, premere sul telecomando (MENU).
Nella sezione della selezione della sorgente video inoltre è possibile impostare i parametri video e audio:

**Video:** modalità di visualizzazione, luminosità, colore, contrasto, nitidezza.

**Audio:** modalità audio, basso, toni alti, bilanciamento, equalizzatore.

#### **Connessione alla rete Wi-Fi (vedi: fig. 9)**

- **a.** Utilizzando i pulsanti direzionali sul telecomando, selezionare la sezione (Impostazioni) e confermare premendo il tasto (OK) sul telecomando.
- **b.** Selezionare la sezione (Rete) e confermare la selezione.
- **c.** Selezionare la sezione (Wi-Fi) e confermare la selezione.
- **d.** Selezionare la sezione (Scansione) e confermare la selezione. Il proiettore esegue la scansione delle reti Wi-Fi disponibili e visualizza un elenco di queste ultime.
- **e.** Selezionare il nome della rete Wi-Fi cui desideriamo connetterci e premere (OK) sul telecomando.
- **f.** Se la rete è protetta da password, saremo pregati di digitarla. Passare alla casella (Password) e confermare la selezione.
- **g.** Sullo schermo viene visualizzata una tastiera virtuale, che potrà essere utilizzata per digitare la password. Spostarsi mediante i pulsanti direzionali del telecomando e premere (OK) per selezionare lettere e numeri. Le lettere maiuscole possono essere abilitate selezionando e scegliendo il tasto (ABC). Dopo aver digitato la password appropriata, per chiudere la tastiera, premere esci (12) sul telecomando. Confermare la password selezionando (Accept/Confirm) e premere (OK).
- **h.** Per uscire dal menu principale, premere più volte il tasto esci (12).

#### **Collegamento ad un disco esterno (vedi: fig. 10)**

Per riprodurre contenuti multimediali da una chiavetta USB o da un disco portatile:

- **a.** Collegare il disco alla porta USB-A presente sul retro dell'involucro.
- **b.** Utilizzando i pulsanti direzionali del telecomando, selezionare la sezione (Media) e confermare premendo il tasto (OK) sul telecomando.

#### **Connessione video wireless con dispositivi mobili**

Il proiettore è dotato di un modulo di connessione wireless Wi-Fi che consente la visualizzazione di immagini dal dispositivo mobile, senza l'utilizzo di cavi. Solo i dispositivi mobili compatibili con la tecnologia MIRACAST possono trasmettere immagini al proiettore.

Per avviare la trasmissione video wireless al proiettore, attenersi alla seguente procedura:

- **a.** Utilizzando i pulsanti direzionali presenti sul telecomando, selezionare la sezione (Miracast), se si utilizza un dispositivo con sistema operativo Android compatibile con Miracast. Se si utilizza un dispositivo con sistema operativo Apple iOS, selezionare (iOS Cast). Dopo la selezione, confermare premendo il tasto (OK) sul telecomando.
- **b.** Attivare la funzione Wi-Fi sul dispositivo mobile.
- **c.** Il processo di connessione tramite "Miracast" può variare a seconda del dispositivo.

**Dispositivi Android:** cercare le impostazioni denominate: Miracast, successivamente duplicazione dello schermo o collegamento allo schermo. Successivamente attivare la ricerca degli schermi wireless attivi. Quindi cercare il dispositivo denominato: "ZYCast" e connettersi a quest'ultimo.

**Dispositivi Apple con sistema iOS:** Assicurarsi che il proiettore e il dispositivo da cui si desidera trasmettere l'immagine siano connessi alla stessa rete Wi-Fi. Accedere al pannello di controllo e selezionare la schermata duplicata, quindi cercare il dispositivo denominato: "ZYCast" e connettersi a quest'ultimo.

In caso di problemi di connessione, tornare alle impostazioni della connessione Wi-Fi. Selezionare (AUTO-IP) e confermare. Quindi torna alla schermata di connessione (iOS Cast) e ripeti i passaggi sul telefono.

#### **Impostazioni di riproduzione avanzate in modalità iOS**

- **a.** Utilizzando i pulsanti direzionali del telecomando, selezionare la sezione (Impostazioni) e confermare premendo il tasto (OK).
- **b.** Passare alla sezione (Avanzate) e confermare la selezione tramite il pulsante (OK).
- **c.** Selezionare la sezione (iOS Play Mode), quindi selezionare lo sdoppiamento o lo screenshot.

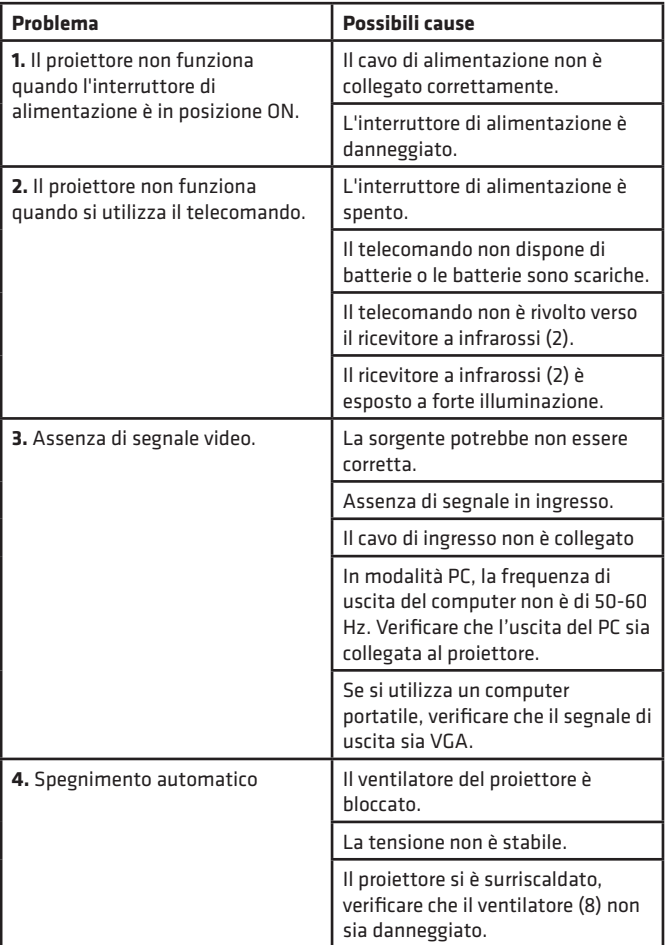

# **IT**

# **Introduction**

Cher client !

Merci de nous faire confiance et de choisir Overmax.

Grâce à l'utilisation de matériaux de haute qualité et de solutions technologiques modernes, nous vous offrons un produit parfaitement adapté pour un usage quotidien. Nous sommes sûrs qu'il répondra à vos exigences grâce au grand soin apporté à sa fabrication. Veuillez lire attentivement les instructions suivantes avant d'utiliser le produit.

**FR**

Si vous avez des commentaires ou des questions sur le produit que vous avez acheté, veuillez nous contacter : **pomoctechniczna@overmax.pl**

### **Informations importantes**

Avant d'utiliser le projecteur, lisez puis suivez les instructions de ce manuel. Une mauvaise manipulation peut entraîner un choc électrique et augmenter le risque d'incendie. Suivez les instructions ci-dessous pour l'utilisation et l'entretien du projecteur.

### **Attention :**

#### **Installation**

- Pour une meilleure visualisation, utilisez le projecteur dans les pièces dont les rideaux sont tirés ou dans les salles obscures.
- Utilisez le projecteur avec précaution, car une chute ou un mauvais fonctionnement peut endommager certaines parties ou provoquer un flou de l'image et un affichage incorrect.

#### **Mise en marche**

- Faites attention lorsque vous utilisez le cordon d'alimentation, évitez de le plier excessivement ; un cordon endommagé peut provoquer un choc électrique ou un incendie.
- Débranchez le cordon d'alimentation après avoir coupé le courant.

#### **Nettoyage**

- Après avoir coupé le courant, débranchez le cordon d'alimentation.
- Nettoyez régulièrement le boîtier à l'aide d'un chiffon humide et de produits de nettoyage naturels.
- Lorsque vous nettoyez l'objectif du projecteur, utilisez le tissu à lunettes ou un chiffon doux pour éviter de rayer l'objectif.
- Nettoyez régulièrement les orifices du projecteur et les haut-parleurs avec une brosse, sinon la ventilation risque de se boucher.

#### **Température élevée**

- Lorsque le projecteur est allumé, assurez-vous que les orifices de ventilation de l'appareil ne sont pas obstrués. Par conséquent, ne le placez pas sur des surfaces molles ou ne le recouvrez pas de matériaux.
- Ne regardez pas dans l'objectif pendant qu'il fonctionne.

#### **Informations complémentaires**

- Ne frottez pas de liquide et ne placez pas d'objets lourds sur le projecteur.
- Pour assurer la stabilité de la dissipation de la chaleur, réglez la hauteur du projecteur en bas avant de le faire fonctionner.

### **Description (fig. 1) :**

- **1.** Réglage de la base
- **2.** Récepteur infrarouge
- **3.** Objectif
- **4.** Port VGA
- **5.** Interrunteur principal
- **6.** Prise de câble d'alimentation
- **7.** Enceinte
- **8.** Ventilateur
- **9.** Bouton de mise au point de l'image
- **10.** Bouton rotatif pour le remodelage de l'image
- **11.** Enceinte
- **12.** Réglage du niveau
- **13.** Trous pour le montage du projecteur
- **14.** Étiquette

### **1. Composition**

#### **Panneau supérieur (voir fig. 2)**

- **1.** Bouton de confirmation.
- **2.** Touches de direction en appuyant sur ces touches, vous pouvez sélectionner les menus à l'aide des touches haut/bas et gauche/droite.

- **3.** Mise en marche/arrêt appuyez sur le bouton d'alimentation pour allumer ou éteindre le projecteur. Cette fonction et le bouton de mise en marche de la télécommande ont la même fonction.
- **4.** Sélection de la source d'entrée AV / HDMI / VGA.
- **5.** Menu Options appuyez sur ce bouton pour régler le menu à l'aide des touches fléchées.

#### **Panneau arrière (voir fig. 3)**

- **1.** Récepteur de signal IR (signal de télécommande)
- **2.** Port VGA
- **3.** Port USB
- **4.** Port HDMI/HDMI2
- **5.** Mini Jack (entrée audio 3,5 mm)
- **6.** Port AV

**Attention !** Pour éviter tout dommage, connectez correctement le câble du signal d'entrée avant d'allumer le projecteur.

#### **Télécommande (voir fig. 4)**

- **1.** Témoin lumineux LED
- **2.** Bouton marche/arrêt
- **3.** Sélection des sources
- **4.** Boutons de direction
- **5.** Menu des options
- **6.** Page d'accueil
- **7.** Augmenter le volume sonore
- **8.** Réduire le volume sonore
- **9.** Mute
- **10.** Rotation de l'écran de projection
- **11.** Bouton de confirmation
- **12.** Sortie
- **13.** Bouton pour passer à la diapositive précédente
- **14.** Bouton pour passer à la diapositive suivante

### **2. Installation**

#### **Réglage standard (projection frontale).**

Reportez-vous au tableau ci-dessous pour ajuster la taille de l'image et la distance du projecteur et reportez-vous à l'exemple d'image **(voir fig. 6).**

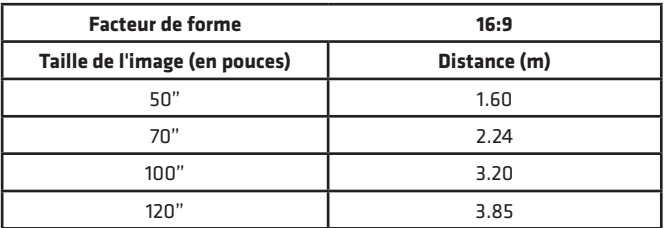

Si la distance entre le projecteur et l'écran est inférieure à la distance minimale ou bien supérieure, l'image peut être floue.

#### **Réglage de la forme de l'image**

Veuillez vérifier le diagramme de réglage du trapèze (voir fig. 5)

- **X** installation incorrecte
- ✓ installation correcte

#### **Méthodes d'installation des projecteurs (voir fig. 6) :**

Contactez un installateur professionnel pour monter votre projecteur au plafond. Suivez les instructions ci-dessous pour obtenir les positions correctes du projecteur.

- **1.** Installation au plafond pour projection frontale.
- **2.** Positionnez le projecteur sur l'élévation de la projection frontale.
- **3.** Installation au plafond pour la rétroprojection.
- **4.** Positionnez le projecteur sur l'élévation de la rétroprojection.

**Avertissement :** Le projecteur peut être irrémédiablement endommagé s'il est mal monté au plafond ou sur une autre surface.

- N'utilisez le projecteur que dans un environnement où la température ne dépasse pas 5 °C - 35 °C. Le non-respect de cette consigne peut entraîner la défaillance du projecteur.
- Un dysfonctionnement peut survenir si le projecteur se trouve dans un environnement poussiéreux, humide, mouillé ou enfumé.
- Une mauvaise ventilation peut provoquer une surchauffe, ce qui peut endommager le projecteur et mettre la vie en danger.

### **3. Fonctionnement de l'appareil**

#### **Mise en marche et arrêt :**

Lorsque le projecteur est connecté à une source d'alimentation, il se met en mode veille.

• Pour allumer ou éteindre le projecteur, placez le bouton d'alimentation situé à l'arrière du boîtier en position marche (-). Appuyez sur le bouton On/Off de la télécommande ou du projecteur.

#### **Réglage de la mise au point et correction de l'inclinaison de l'écran :**

- Placez le projecteur de manière que l'objectif reste perpendiculaire au mur ou au tableau blanc où l'image doit être projetée.
- Pour améliorer la netteté de l'image affichée, tournez le bouton de mise au point (9) sur le côté du boîtier pour rendre l'image plus nette.
- Si l'image n'est pas affichée perpendiculairement, elle sera déformée.
- Une image déformée de forme trapézoïdale peut être corrigée avec le bouton de remodelage de l'image (10). Voir fig. 7

#### **Connexion à une source de médias par un câble (voir Fig. 3)**

Le projecteur permet de projeter des images provenant de divers appareils. En fonction de votre appareil, utilisez l'entrée appropriée au dos du boîtier.

- **a.** Entrée USB dispositifs tels que les pendules, les lecteurs portables.
- **b.** Entrée HDMI appareils tels qu'ordinateur, ordinateur portable, console, récepteur satellite, téléphone (supportant la technologie MHL et uniquement via un câble MHL dédié).
- **c.** Entrée vidéo (AV) appareils tels que console, récepteur satellite.
- **d.** Entrée VGA appareils tels qu'un ordinateur, un ordinateur portable, un récepteur satellite.

#### **Réglage de la source vidéo (voir fig. 8)**

**FR**

Si plus d'un signal vidéo est connecté au projecteur, indiquez à partir de quel appareil le projecteur doit transmettre une image.

- **a.** À l'aide des touches directionnelles de la télécommande, sélectionnez la section (Source) (3) et confirmez en appuyant sur la touche (OK) de la télécommande.
- **b.** Une liste apparaît avec la sélection de la source vidéo (décrite dans la section précédente).
- **c.** À l'aide des touches directionnelles de la télécommande, sélectionnez la source à partir de laquelle l'image doit être transmise et confirmez avec (OK).
- **d.** Pour revenir à la liste de sélection des sources vidéo, sélectionnez (MENU) sur la télécommande.

Dans la section de sélection des sources vidéo, vous pouvez également définir des paramètres pour l'image et le son :

**Image :** mode d'affichage, luminosité, couleur, contraste, netteté. **Son :** mode sonore, basses, aigus, balance, égaliseur.

#### **Connexion à un réseau Wi-Fi (voir fig. 9)**

- **a.** À l'aide des touches directionnelles de la télécommande, sélectionnez la section (Paramètres) et confirmez en appuyant sur la touche (OK) de la télécommande.
- **b.** Sélectionnez la section (Réseau) et confirmez votre sélection.
- **c.** Sélectionnez la section (Wi-Fi) et confirmez votre sélection.
- **d.** Sélectionnez la section (Scanner) et confirmez votre sélection. Le projecteur analyse les réseaux Wi-Fi disponibles et en affiche la liste.
- **e.** Sélectionnez le nom du réseau Wi-Fi auquel vous souhaitez vous connecter et confirmez avec (OK) sur la télécommande.
- **f.** Si le réseau est protégé par un mot de passe, vous serez invité à entrer ce dernier. Faites défiler jusqu'au champ (Mot de passe) et confirmez votre sélection.
- **g.** Un clavier virtuel, que vous pourrez utiliser pour saisir votre mot de passe, apparaîtra à l'écran. Utilisez les touches directionnelles de la télécommande pour naviguer dans la liste des lettres et des chiffres, et confirmez votre sélection avec (OK). Les lettres majuscules peuvent être activées en sélectionnant et en choisissant un sous-titre (ABC). Après avoir entré le mot de passe correct, appuyez sur la touche de sortie (12) de la télécommande pour fermer le clavier. Confirmez le mot de passe en sélectionnant (Accepter/Confirmer) et appuyez sur (OK).
- **h.** Pour accéder au menu principal, appuyez plusieurs fois sur le bouton de sortie (12)

#### **Connexion au lecteur externe (voir fig. 10)**

Afin de pouvoir jouer du multimédia à partir d'une clé USB ou d'un lecteur portable, vous devez :

- **a.** Brancher le lecteur sur le connecteur USB-A situé à l'arrière du châssis.
- **b.** À l'aide des touches directionnelles de la télécommande, sélectionnez la section (Médis) et confirmez en appuyant sur la touche (OK) de la télécommande.

#### **Connexion vidéo sans fil aux appareils mobiles**

Le projecteur est équipé d'un module de connexion sans fil Wi-Fi qui vous permet de projeter une image à partir de votre appareil mobile sans câbles. Seuls les appareils mobiles compatibles avec la technologie MIRACAST peut envoyer des images au projecteur.

Suivez les étapes ci-dessous pour lancer la transmission vidéo sans fil vers le projecteur :

- **a.** À l'aide des touches directionnelles de la télécommande, sélectionnez la section (Miracast) si vous utilisez un appareil androïde compatible Miracast. Si vous utilisez un appareil Apple fonctionnant sous iOS, sélectionnez (iOS Cast). Une fois sélectionné, confirmez en appuyant sur le bouton (OK) de la télécommande.
- **b.** Activez le Wi-Fi sur votre appareil mobile.
- **c.** Le processus de connexion « Miracast » peut varier en fonction de votre appareil.

**Appareils Android :** recherchez les paramètres décrits comme : Miracast, puis duplication de l'écran ou connexion de l'écran. Activez ensuite la recherche d'écrans sans fil actifs. Cherchez ensuite un appareil nommé : « ZYCast » et lien vers celui-ci.

**Appareil Apple fonctionnant sous iOS :** Assurez-vous que le projecteur et l'appareil à partir duquel vous voulez transmettre une image sont connectés au même réseau Wi- Fi. Allez dans le panneau de contrôle et sélectionnez l'écran dupliqué, puis cherchez un appareil nommé : « ZYCast » et lien vers celui-ci.

Si vous avez des difficultés à vous connecter, revenez aux paramètres de connexion Wi-Fi. Sélectionnez (AUTO-IP) et confirmez. Retournez ensuite à l'écran de connexion (iOS Cast) et répétez les étapes sur votre téléphone.

#### **Paramètres de lecture avancés d'iOS**

- **a.** À l'aide des touches directionnelles de la télécommande, sélectionnez la section (Paramètres), puis confirmez en appuyant sur la touche (OK).
- **b.** Allez dans la section (Avancé) et confirmez votre choix avec le bouton (OK).
- **c.** Vérifiez la section (Mode de lecture iOS), puis sélectionnez la duplication d'image ou la capture d'écran.

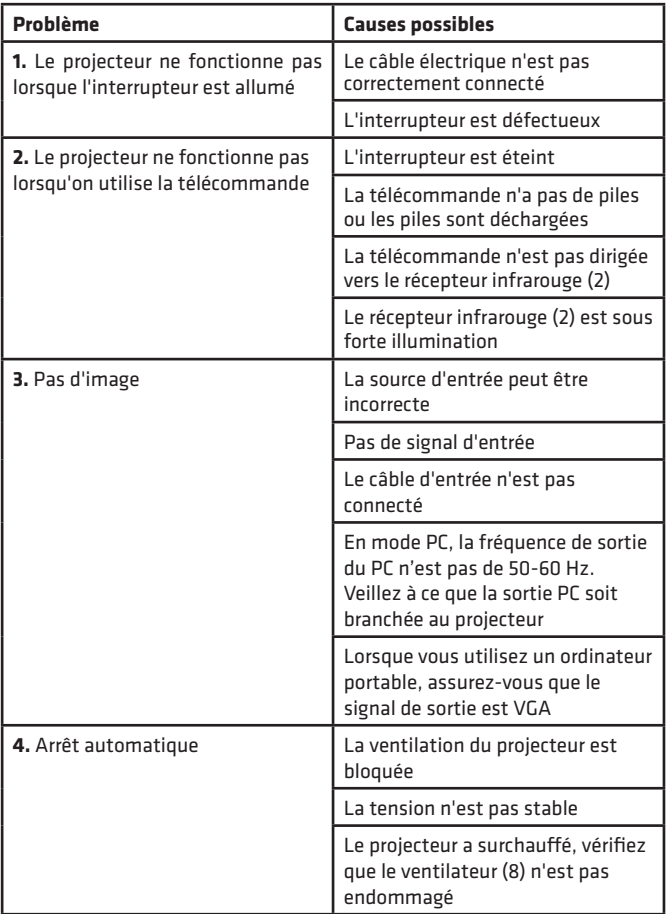

# **Introducción**

¡Estimado Cliente!

Gracias por confiar en nosotros y elegir la marca Overmax.

Gracias al uso de materiales de alta calidad y modernas soluciones tecnológicas, le ofrecemos un producto perfecto para el uso diario. Estamos seguros de que el gran cuidado de la ejecución hará que cumpla con sus requisitos. Antes de utilizar el producto, lea atentamente el siguiente manual de usuario.

Si tiene algún comentario o pregunta sobre el producto comprado, póngase en contacto con nosotros:

**pomoctechniczna@overmax.pl**

## **ES**

### **Información importante:**

Lea y siga las instrucciones de este manual de usuario antes de utilizar el proyector. La operación incorrecta del dispositivo puede provocar una descarga eléctrica y aumentar el riesgo de incendio. Asegúrese de seguir las instrucciones a continuación cuando utilice y mantenga el proyector.

### **Nota:**

#### **Instalación**

- Para una mejor visualización, utilice el proyector en habitaciones con cortinas cerradas o en habitaciones oscuras.
- Utilice el proyector con cuidado, la caída o el mal funcionamiento pueden dañar las piezas o hacer que la imagen se vea borrosa y se muestre incorrectamente.

#### **Encendido**

- Tenga cuidado al utilizar el cable de alimentación, evite doblarlo excesivamente. Los daños en el cable de alimentación pueden provocar descargas eléctricas o incendios.
- Desenchufe el cable de alimentación después de apagar la alimentación eléctrica.

#### **Limpieza**

- Después de apagar la alimentación, desenchufe el cable de alimentación.
- Limpie periódicamente la carcasa con un paño húmedo usando detergentes naturales.
- Para limpiar la lente del proyector, use un pañuelo de papel para gafas o un paño suave para evitar rayar la lente.
- Limpie periódicamente los orificios de ventilación y los altavoces del proyector con un cepillo; de lo contrario, la ventilación podría bloquearse.

#### **Alta temperatura**

- Cuando el proyector está encendido, tenga cuidado de no bloquear los orificios de ventilación del dispositivo. Por lo tanto, no debe colocarse sobre superficies blandas ni cubrirse con telas.
- No mire a la lente mientras está en funcionamiento.

#### **Información adicional**

- No frote ningún líquido ni coloque objetos pesados sobre el proyector.
- Para garantizar una disipación de calor estable, ajuste la altura del proyector en la parte inferior antes de utilizarlo.

### **Descripción (fig. 1):**

- **1.** Ajuste de la base
- **2.** Receptor de infrarrojos
- **3.** Lente
- **4.** Puerto VGA
- **5.** Interruptor principal
- **6.** Toma de cable de alimentación
- **7.** Altavoz
- 
- **8.** Ventilador

### **1. Aspecto**

#### **Panel superior (ver fig. 2):**

- **1.** Botón de confirmación
- **2.** Botones de dirección: al presionar estos botones, puede seleccionar un menú usando los botones Arriba / Abajo e Izquierda / Derecha.
- **3.** Interruptor de encendido / apagado: presione el botón de encendido para
- **9.** Perilla de nitidez de la imagen
- **10.** Perilla para cambiar la forma de la imagen
- **11.** Altavoz
- **12.** Ajuste de nivel
- **13.** Orificios de montaje del proyector
- **14.** Etiqueta

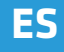

encender o apagar el proyector. Este botón y el botón de encendido del mando a distancia tienen la misma función.

- **4.** Selección de fuente de entrada: AV / HDMI / VGA.
- **5.** Menú de opciones: presione este botón para configurar el menú con las teclas de flecha.

#### **Panel trasero (ver fig. 3):**

- **1.** Receptor de señal IR (señal del mando a distancia)
- **2.** Puerto VGA
- **3.** Puerto USB
- **4.** Puerto HDMI/HDMI2
- **5.** Mini-Jack (entrada de audio de 3,5 mm)
- **6.** Puerto AV

¡Atención! Para evitar daños, conecte el cable de entrada de señal correctamente antes de encender el proyector.

#### **Mando a distancia (ver fig. 4)**

- **1.** Luz indicadora LED
- **2.** Botón de encendido / apagado
- **3.** Selección de fuente
- **4.** Botones de dirección
- **5.** Menú de opciones
- **6.** Página inicial
- **7.** Aumentar el volumen del sonido
- **8.** Bajar volumen
- **9.** Silenciar
- **10.** Rotación de la pantalla de proyección
- **11.** Botón de confirmación
- **12.** Salida
- **13.** Botón para cambiar a la diapositiva anterior
- **14.** Botón para cambiar a la diapositiva siguiente

### **2. Instalación**

#### **Ajuste estándar (proyección frontal).**

Consulte la tabla siguiente para ajustar el tamaño de la imagen y la distancia del proyector; preste atención a la foto de muestra **(ver fig. 6).**

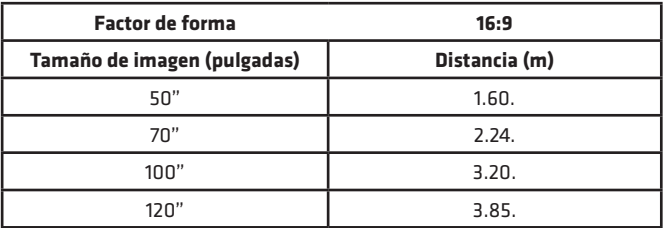

Si la distancia del proyector a la pantalla es menor que la distancia mínima o mucho más grande, la imagen puede aparecer borrosa.

#### **Ajuste de la forma de la imagen**

Consulte el diagrama de ajuste del trapezoide **(ver fig. 5).**

- **X** instalación incorrecta
- ✓ instalación correcta

#### **Métodos de instalación del proyector (ver fig. 6)**

Póngase en contacto con un instalador profesional para instalar el proyector en el techo. Siga las instrucciones a continuación para conocer las posiciones correctas del proyector.

- **1.** Soporte de techo para proyección frontal.
- **2.** Ubicación del proyector en una elevación para proyección frontal.
- **3.** Soporte de techo para retroproyección.
- **4.** Ubicación del proyector en una elevación para retroproyección.

**Advertencia:** El proyector puede sufrir daños irreparables si se instala incorrectamente en el techo u otra superficie.

- Utilice el proyector solo en un entorno donde la temperatura no supere los 5 °C - 35 °C. Si no lo hace, el proyector podría funcionar incorrectamente.
- Pueden producirse fallos si el proyector se encuentra en un entorno polvoriento, mojado, húmedo o con humo.
- Una mala ventilación puede provocar un sobrecalentamiento causando daños al proyector y poniendo la vida en peligro.

### **3. Operación del dispositivo**

#### **Encendido y apagado:**

• Cuando el proyector está conectado a una fuente de alimentación, entra en el modo de espera.

• Para encender o apagar el proyector, coloque el botón de encendido en la parte trasera de la carcasa en la posición de encendido (-). Presione el botón de encendido / apagado en el mando a distancia o en el proyector.

#### **Ajuste de enfoque y corrección de inclinación de la pantalla:**

- Coloque el proyector de modo que la lente quede perpendicular a la pared o pizarra sobre la que va a proyectar la imagen.
- Para mejorar la nitidez de la imagen proyectada, gire el anillo de enfoque (9) ubicado en el lateral de la carcasa para que la imagen sea más nítida.
- Si la imagen no es perpendicular, se distorsionará.
- Puede corregir una imagen trapezoidal distorsionada girando la perilla para cambiar la forma de la imagen (10). Ver fig. 7

#### **Conexión a una fuente de medios mediante un cable (ver fig. 3)**

El proyector permite proyectar imágenes desde varios dispositivos. Dependiendo de su dispositivo, use la entrada apropiada en la parte trasera de la carcasa.

- **a.** Entrada USB: dispositivos como unidades flash, discos portátiles.
- **b.** Entrada HDMI: dispositivos como ordenador, ordenador portátil, consola, receptor de señal de satélite, teléfono (compatible con tecnología MHL y solo a través de un cable MHL dedicado).
- **c.** Entrada Video-In (AV): dispositivos como consola, receptor de señal de satélite.
- **d.** Entrada VGA: dispositivos como ordenador, ordenador portátil, receptor de señal de satélite.

#### **Configuración de la fuente de vídeo (ver fig. 8)**

**ES**

Si hay más de una señal de vídeo conectada al proyector, seleccione desde qué dispositivo el proyector debe transmitir la imagen.

- **a.** Con los botones de dirección del mando a distancia marque la sección (Fuente) (3) y confirme presionando el botón (OK) en el mando a distancia.
- **b.** Aparecerá una lista con una selección de fuente de vídeo (descritas en el punto anterior).
- **c.** Con los botones de dirección del mando a distancia, marque la fuente desde la que se transmitirá la imagen y confirme con el botón (OK).
- **d.** Para volver a la lista con la selección de fuentes de vídeo, seleccione (MENÚ) en el mando a distancia. En la sección de selección de fuente de vídeo, también puede configurar los parámetros de imagen y sonido: **Imagen:** modo de visualización, brillo, color, contraste, nitidez.

**Sonido:** modo de sonido, graves, agudos, balance, ecualizador.

#### **Conexión a una red Wi-Fi (ver fig. 9)**

- **a.** Con los botones de dirección del mando a distancia marque la sección (Configuración) y confirme presionando el botón (OK) en el mando a distancia.
- **b.** Seleccione la sección (Red) y confirme su selección.
- **c.** Seleccione la sección (Wi-Fi) y confirme su selección.
- **d.** Seleccione la sección (Escanear) y confirme su selección. El proyector buscará redes Wi-Fi disponibles y mostrará una lista de ellas.
- **e.** Seleccione el nombre de la red Wi-Fi a la que desea conectarse y confirme con el botón (OK) del mando a distancia.
- **f.** Si la red está protegida con una contraseña, se le pedirá que la ingrese. Vaya al campo (Contraseña) y confirme su selección.
- **g.** Aparecerá en la pantalla un teclado virtual que se puede usar para ingresar la contraseña. Muévase por él con los botones de dirección del mando a distancia y confirme la selección de letras y números con el botón (OK). Las letras mayúsculas se pueden activar resaltando y seleccionando el texto (ABC). Después de ingresar la contraseña correcta, presione el botón de salida (12) en el mando a distancia para cerrar el teclado. Confirme la contraseña seleccionando el botón (Accept / Confirm) y presione (OK).
- **h.** Para salir al menú principal, presione el botón de salida (12) varias veces.

#### **Conexión a un disco externo (ver fig. 10)**

Para reproducir medios desde una unidad flash USB o un disco portátil, es necesario:

- **a.** Conecte el disco a la toma USB-A en la parte trasera de la carcasa.
- **b.** Con los botones de dirección del mando a distancia marque la sección (Medios) y confirme presionando el botón (OK) en el mando a distancia.

#### **Conexión de vídeo inalámbrica con dispositivos móviles**

El proyector está equipado con un módulo de conexión inalámbrica Wi-Fi que permite proyectar la imagen desde un dispositivo móvil sin el uso de cables. Solo los dispositivos móviles compatibles con la tecnología MIRACAST pueden enviar una imagen al proyector.

Para comenzar a transmitir vídeo de forma inalámbrica al proyector, siga los pasos a continuación:

- **a.** Use los botones de dirección del mando a distancia para seleccionar la sección (Miracast) si usa un dispositivo Android compatible con Miracast. Si usa un dispositivo Apple con iOS, seleccione (iOS Cast). Después de seleccionar, confirme presionando el botón (OK) en el mando a distancia.
- **b.** Encienda el módulo Wi-Fi en el dispositivo móvil.

**ES**

**c.** Dependiendo del dispositivo, el proceso de conexión a través de «Miracast» puede variar.

**Dispositivos Android:** busque la configuración descrita como: Miracast, luego duplicación de pantalla o conexión con la pantalla. Luego, active la búsqueda de pantallas inalámbricas activas. Luego busque un dispositivo con el nombre: «ZYCast» y conéctese con él.

**Dispositivos Apple con iOS:** Asegúrese de que el proyector y el dispositivo desde el que desea transmitir estén conectados a la misma red Wi-Fi. Vaya al panel de control y seleccione la duplicación de pantalla, luego busque el dispositivo con el nombre: «ZYCast» y conéctese con él.

**ES**

En caso de problemas de conexión, vuelva a la configuración de la conexión Wi-Fi. Seleccione (AUTO-IP) y confirme. Luego regrese a la pantalla de conexión (iOS Cast) y repita los pasos en su teléfono.

#### **Configuración de reproducción avanzada en modo iOS**

- **a.** Con los botones de dirección del mando a distancia marque la sección (Configuración) y confirme presionando el botón (OK).
- **b.** Vaya a la sección (Avanzado) y confirme la selección con el botón (OK).
- **c.** Seleccione la sección (iOS Play Mode) y luego seleccione duplicación de imagen o captura de pantalla.

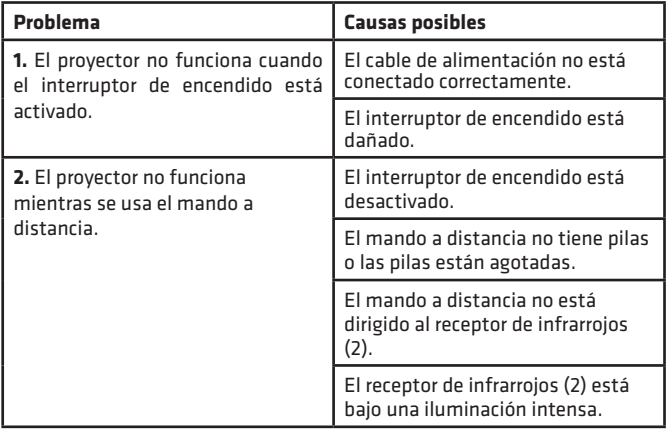

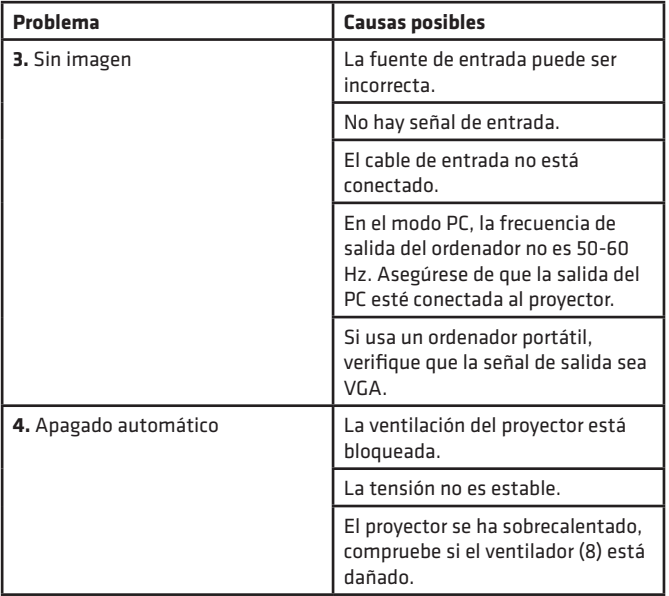

# **ES**

# **Introductie**

Beste klant!

Bedankt dat je ons vertrouwen hebt geschonken en het merk Overmax hebt gekozen.

Dankzij het gebruik van hoogwaardige materialen en moderne technologische oplossingen, bieden wij u het perfecte product voor dagelijks gebruik. We zijn ervan overtuigd dat het dankzij de grote zorgvuldigheid van de uitvoering aan uw vereisten zal voldoen. Lees de volgende instructies zorgvuldig voordat u het product gebruikt.

Als u opmerkingen of vragen heeft over het gekochte product, neem dan contact met ons op:

**pomoctechniczna@overmax.pl**

### **NL**

### **Belangrijke informatie:**

Lees en volg de instructies in deze handleiding voordat u de projector gebruikt. Onjuiste behandeling kan leiden tot elektrische schokken en een verhoogd risico op brand. Volg deze instructies bij het gebruik en onderhoud van de projector.

### **Let op:**

#### **Installatie**

- Voor een betere kijkervaring kunt u de projector gebruiken in kamers met gordijnen of in donkere kamers.
- Gebruik de projector met zorg, het laten vallen van de projector of het niet goed functioneren ervan kan onderdelen beschadigen of kan leiden tot wazigheid en onjuiste projectie.

#### **Inschakelen**

- Wees voorzichtig bij het gebruik van het netsnoer, vermijd overmatig buigen van het snoer; schade aan het netsnoer kan een elektrische schok of brand veroorzaken.
- Koppel het netsnoer los wanneer de stroom wordt uitgeschakeld.

#### **Schoonmaken**

- Trek na het uitschakelen van de stroom de stekker uit het stopcontact.
- Reinig de behuizing regelmatig met een vochtige doek met natuurlijke reinigingsmiddelen.
- Om de lens van de projector te reinigen, gebruikt u een brilwas of een zachte doek om krassen op de lens te voorkomen.
- Maak de ventilatiegaten en luidsprekers van de projector regelmatig schoon met een borstel, anders kan de ventilatie geblokkeerd raken.

#### **Hoge temperatuur**

- Wanneer de projector wordt ingeschakeld, moet u ervoor zorgen dat de ventilatieopeningen van het apparaat niet worden geblokkeerd. Daarom mag het niet op een zachte ondergrond worden geplaatst of met materialen worden bedekt.
- Kijk niet in de lens terwijl deze werkt.

#### **Aanvullende informatie**

- Wrijf geen vloeistoffen in en plaats geen zware voorwerpen op de projector.
- Om de stabiliteit van de warmteafvoer te garanderen, dient u de hoogte van het onderste gedeelte van de projector aan te passen voordat u de projector start.

### **Beschrijving (Afb. 1):**

- **1.** Aanpassing van de basis
- **2.** Infrarood ontvanger
- **3.** De lens
- **4.** VGA-poort
- **5.** Hoofdschakelaar
- **6.** Stopcontact voor de voedingskabel
- **7.** Luidspreker
- **8.** Ventilator

### **1. Uiterlijk**

#### **Bovenste paneel (zie afb. 2)**

**1.** De bevestigingsknop.

- **9.** Scherpte instelknop
- **10.** 1nop voor het veranderen van de beeldvorm
- **11.** Luidspreker
- **12.** Niveauregeling
- **13.** Gaten voor de montage van de projector
- **14.** Het etiket

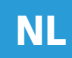

- **2.** Richtingsknoppen Door op deze toetsen te drukken, kunt u met de toetsen omhoog/omlaag en links/rechts een menu selecteren.
- **3.** Aan/Uit-schakelaar -Druk op de aan/uit-knop om de projector in of uit te schakelen. Deze functie en de aan/uit-knop op de afstandsbediening hebben dezelfde functie.
- **4.** Selectie van de ingangsbron AV / HDMI / VGA.
- **5.** Optiemenu -Druk op deze toets om het menu in te stellen met de pijltjestoetsen.

#### **Achterpaneel (zie afb. 3)**

- **1.** IR-signaalontvanger (afstandsbedieningssignaal)
- **2.** VGA-poort
- **3.** USB-poort
- **4.** HDMI/HDMI2-poort
- **5.** Mini Jack (3,5 mm audio-ingang)
- **6.** AV-poort

**NL**

**Let op!** Om schade te voorkomen, sluit u de ingangskabel correct aan voordat u de projector inschakelt.

#### **Afstandsbediening (zie afb. 4)**

- **1.** LED-indicatielampje
- **2.** Aan/Uit-knop
- **3.** Bronselectie
- **4.** Richtingsknoppen
- **5.** Optiemenu
- **6.** Homepage
- **7.** Verhoging van het geluidsvolume **14.**
- **8.** Verlagen van het geluidsvolume
- **9.** Mute
- **10.** Projectiescherm rotatie
- **11.** De bevestigingsknop
- **12.** Uitgang
- **13.** Knop voor vorige slide
	- **14.** Knop voor volgende slide

### **2. Installatie**

#### **Standaardinstelling (frontprojectie).**

Raadpleeg de onderstaande tabel om het beeldformaat en de afstand van de projector aan te passen en noteer het voorbeeldbeeld **(zie afb. 6)**

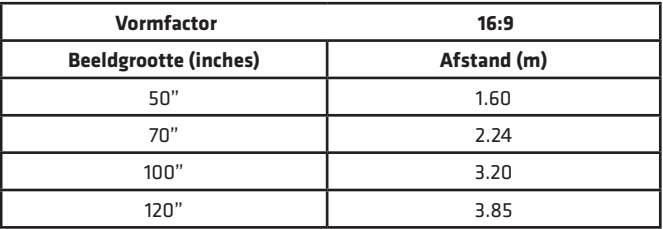

Als de afstand tussen de projector en het scherm kleiner of veel groter is dan de minimale afstand, kan het beeld wazig zijn.

#### **Aanpassen van de beeldvorm**

Controleer het trapeze-instelschema **(zie afb. 5)**

- **X** verkeerde installatie
- ✓ juiste installatie

#### **Projectorinstallatiemethoden (zie afb. 6)**

Neem contact op met een professionele installateur om de projector onder het plafond te installeren. Volg de onderstaande instructies om de juiste posities voor uw projector te verkrijgen.

- **1.** Plafondbevestiging voor frontprojectie.
- **2.** Het lokaliseren van de projector op het frontprojectieplatform.
- **3.** Plafondbevestiging voor doorzichtprojectie.
- **4.** Het lokaliseren van de projector op een lift voor doorzichtprojectie.

**Waarschuwing:** De projector kan onherstelbaar beschadigd raken als hij verkeerd op het plafond of een ander oppervlak wordt gemonteerd.

- Gebruik de projector alleen in een omgeving waar de temperatuur niet hoger is dan 5 °C - 35 °C. Als dit niet wordt gevolgd, is het mogelijk dat de projector uitvalt.
- Er kan een storing optreden als de projector zich in een stoffige, natte, vochtige of rokerige omgeving bevindt.
- Slechte ventilatie kan leiden tot oververhitting, wat kan leiden tot schade aan de projector en tot levensbedreigende situaties.

## **NL**

### **3. Werking van het apparaat**

#### **Aan en uit:**

**NL**

- Wanneer de projector is aangesloten op de stroomvoorziening, gaat hij in de stand-bymodus.
- Om de projector in of uit te schakelen, zet u de aan/uit-knop op de achterkant van de projector in de aan ( - ) positie. Druk op de aan/uitknop van de afstandsbediening of de projector.

#### **Scherpstellen en instellen van de schermkanteling:**

- Plaats de projector zo dat de lens loodrecht blijft op de muur of het whiteboard waarop het beeld moet worden geprojecteerd.
- Om de scherpte van het weergegeven beeld te verbeteren, draait u aan het scherpstelwieltje (9) aan de zijkant van de behuizing om het beeld te verscherpen.
- Als het beeld niet loodrecht wordt weergegeven, wordt het vervormd.
- Een trapeziumvormig vervormd beeld kan worden gecorrigeerd met de instelknop voor de beeldvorm (10). Zie afb. 7

#### **Aansluiting op de mediabron via de kabel (zie afb. 3)**

Met de projector kunt u beelden van verschillende apparaten projecteren. Gebruik, afhankelijk van uw apparaat, de juiste invoer op de achterkant van de behuizing.

- **a.** USB-ingang apparaten zoals flash drives, draagbare drives.
- **b.** HDMI-ingang apparaten zoals computer, laptop, console, satellietontvanger, telefoon (die MHL-technologie ondersteunen en alleen via een speciale MHL-kabel).
- **c.** Video-In (AV)-ingang apparaten zoals console, satellietontvanger.
- **d.** VGA-ingang apparaten zoals computer, laptop, satellietontvanger.

#### **Videobroninstellingen (zie afb. 8)**

Als er meer dan één videosignaal op de projector is aangesloten, geef dan aan vanaf welk apparaat de projector video moet verzenden.

- **a.** Gebruik de richtingsknoppen op de afstandsbediening om de sectie (Bron) (3) te selecteren en bevestig met (OK) op de afstandsbediening.
- **b.** Er verschijnt een lijst met een selectie van de videobron (beschreven in het vorige hoofdstuk).
- **c.** Selecteer met de richtingsknoppen op de afstandsbediening de bron waarvan het beeld moet worden verzonden en bevestig met (OK).
- **d.** Om terug te keren naar de lijst met videobronnen selecteert u op de afstandsbediening (MENU). U kunt ook de parameters voor video en audio instellen in het gedeelte over de selectie van de videobronnen

**Beeld:** weergavemodus, helderheid, kleur, contrast, scherpte. **Geluid:** Geluidsmodus, bas, hoge tonen, balans, equalizer.

#### **Wi-Fi-verbinding (zie afb.9)**

- **a.** Gebruik de richtingsknoppen op de afstandsbediening om de secties (Instellingen) te selecteren en bevestig met (OK) op de afstandsbediening.
- **b.** Selecteer een sectie (Netwerk) en bevestig de selectie.
- **c.** Selecteer het (Wi-Fi) gedeelte en bevestig uw keuze.
- **d.** Selecteer een sectie (Scan) en bevestig de selectie. De projector zal de beschikbare Wi-Fi-netwerken scannen en een lijst van deze netwerken weergeven.
- **e.** Selecteer de naam van het Wi-Fi-netwerk waarmee u verbinding wilt maken en bevestig dit met (OK) op de afstandsbediening.
- **f.** Als het netwerk met een wachtwoord is beveiligd, wordt u gevraagd het in te voeren. Ga naar het veld (Wachtwoord) en bevestig uw keuze.
- **g.** Er verschijnt een virtueel toetsenbord op het scherm, waarmee het wachtwoord kan worden ingevoerd. Beweeg er doorheen met de richtingsknoppen op de afstandsbediening en bevestig de keuze van de letters en cijfers met (OK). Hoofdletters kunnen worden geactiveerd door de ondertitel (ABC) te selecteren en te selecteren. Na het invoeren van het juiste wachtwoord drukt u op de afsluitknop (12) van de afstandsbediening om het toetsenbord te sluiten. Bevestig het wachtwoord door te selecteren (Accepteren/bevestigen) en druk op (OK).
- **h.** Om het hoofdmenu te verlaten, drukt u een aantal keren op de afsluitknop (12)

#### **Aansluiting op de externe aandrijving (zie afb. 10)**

Om de media van uw flashdrive of draagbare schijf af te spelen, moet u:

- **a.** Sluit het station aan op de USB-A-aansluiting aan de achterzijde van de behuizing.
- **b.** Selecteer met behulp van de richtingsknoppen op de afstandsbediening het gedeelte (Media) en bevestig dit met (OK) op de afstandsbediening.

#### **Draadloze videoverbinding met mobiele apparaten**

De projector is uitgerust met een draadloze Wi-Fi-verbindingsmodule waarmee u het beeld vanaf uw mobiele apparaat kunt projecteren zonder gebruik te maken van kabels. Alleen mobiele apparaten die compatibel zijn met de MIRACAST technologie kunnen een beeld naar de projector sturen.

Volg deze stappen om de draadloze videotransmissie naar de projector te starten:

- **a.** Gebruik de richtingsknoppen op uw afstandsbediening om secties (Miracast) te selecteren als u een Miracast-compatibel androïde apparaat gebruikt. Als u een Apple apparaat met iOS gebruikt, selecteer dan (iOS Cast). Bevestig na de selectie door op (OK) te drukken op de afstandsbediening.
- **b.** Schakel Wi-Fi in on het mobiele annaraat.
- **c.** Afhankelijk van het apparaat kan het verbindingsproces via "Miracast" variëren.

### **NL**

**Android-toestellen:** zoek naar instellingen die worden beschreven als: Miracast, dan dupliceer je het scherm, of maak je verbinding met het scherm. Schakel vervolgens het zoeken naar actieve draadloze schermen in. Zoek dan een apparaat met een naam: "ZYCast" en maak contact met hem.

**Apple-apparaten met iOS:** Zorg ervoor dat de projector en het apparaat van waaruit u beelden wilt verzenden, zijn aangesloten op hetzelfde Wi-Fi-netwerk. Ga naar het bedieningspaneel en kies ervoor om het scherm te dupliceren, zoek dan naar een apparaat met een naam: "ZYCast" en maak er verbinding mee.

Als u verbindingsproblemen hebt, gaat u terug naar de Wi-Fiverbindingsinstellingen. Selecteer (AUTO-IP) en bevestig. Ga dan terug naar het oproepscherm (iOS Cast) en herhaal de stappen op uw telefoon.

#### **Geavanceerde afspeelinstellingen in iOS-modus**

- **a.** Gebruik de richtingsknoppen op de afstandsbediening om de sectie (Instellingen) te selecteren, bevestig met (OK).
- **b.** Ga naar de sectie (Geavanceerd) en bevestig de selectie door op (OK) te drukken.
- **c.** Selecteer een sectie (iOS-afspeelmodus) en selecteer vervolgens een duplicaat of screenshot.

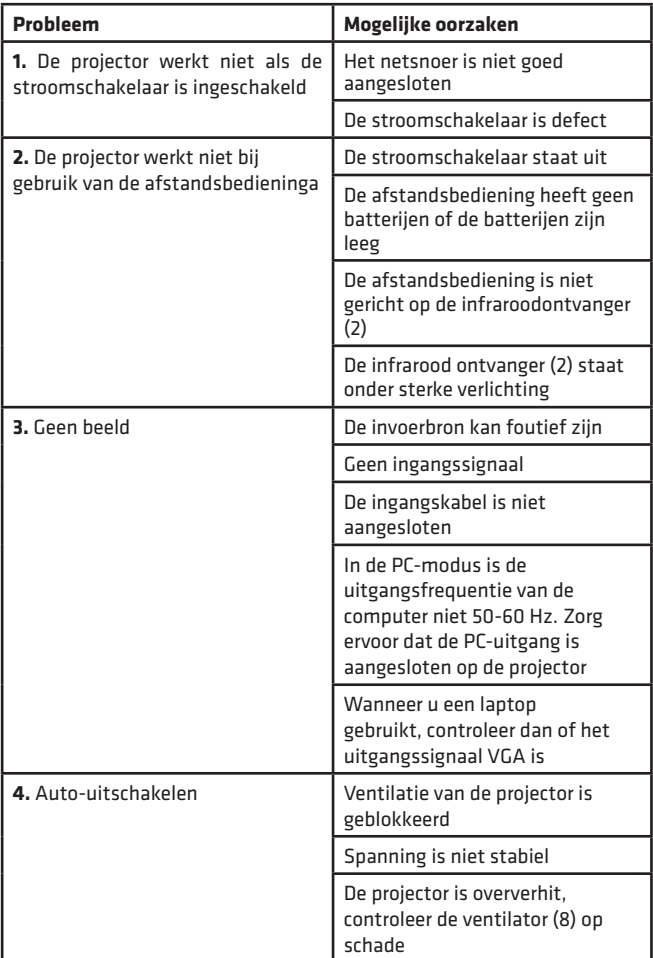

# **NL**

# **Вступне слово**

Шановний клієнте!

Ми безмежно вдячні за те, що Ви довірились нам та вибрали торгову марку Overmax.

Завдяки використанню матеріалів найвищої якості та сучасних технологічних рішень ми передаємо у Ваші руки виріб, ідеальний для повсякденного використання. Ми переконані, що завдяки незвичайній якості його виготовлення він виправдає усі Ваші очікування. Перед використанням виробу детально ознайомтесь з нижченаведеною інструкцією обслуговування.

Якщо у вас виникли будь-які запитання або зауваження щодо виробу, зв'яжіться з нами.

**pomoctechniczna@overmax.pl**

### **Важлива інформація:**

#### Перед початком користування проектором необхідно ознайомитись та дотримуватись положень нижченаведеної інструкції обслуговування. Неправильне обслуговування пристрою може призвести до враження струмом та збільшити ризик пожежі. Під час користування та зберігання проектора слід дотримуватись нижченаведених вказівок.

### **Увага:**

**UK**

#### **Установка**

- Для найкращої якості трансляції рекомендується використовувати проектор у приміщеннях, з засунутими шторами або у темних приміщеннях.
- З проектором слід поводитися обережно, падіння та удари можуть пошкодити його елементи та спричинити до розмиття зображення та проблем з відображенням.

#### **Увімкнення**

- Будьте обережні під час поводження з шнуром живлення, уникайте надмірного вигину; пошкодження шнура може спричинити до пожежі та враження струмом.
- Відключіть шнур живлення після вимкнення пристрою.

#### **Чистка**

- Після вимкнення пристрою відключіть шнур живлення.
- Регулярно протирайте корпус вологою ганчіркою з використанням натуральних засобів для чистки.
- Для чистки лінзи проектора використовуйте серветки для окулярів або м'які тканини, щоб її не подряпати.
- Регулярно очищуйте вентиляційні отвори та колонки проектора за допомогою щітки. Без регулярного очищення вентиляційним отворам грозить засмічування.

#### **Висока температура**

- Під час роботи проектора слід звертати увагу, щоб вентиляційні отвори пристрою не були заблоковані. Тому не варто розміщувати проектор на м'яких поверхнях або покривати його виробами з матерії.
- Не рекомендується дивитися у об'єктив під час роботи проектора.

#### **Додаткова інформація**

- Не розтирайте жодних рідин по корпусові проектора та не ставте на ньому тяжких предметів.
- Щоб забезпечити рівномірність розповсюдження тепла, перед початком роботи необхідно відрегулювати висоту у нижній частині корпусу.

### **Опис (рис. 1):**

- **1.** Регулятор висоти корпусу
- **2.** Інфрачервоний приймач
- **3.** Об'єктив
- **4.** Порт VGA
- **5.** Головний вимикач
- **6.** Гніздо живлення
- **7.** Динамік
- **8.** Вентилятор
- **9.** Регулятор різкості зображення
- **10.** Регулятор форми зображення
- **11.** Динамік
- **12.** Регулятор нахилу
- **13.** Отвори для установки проектора
- **14.** Етикетка

### **1. Вигляд**

#### **Верхня панель (див.: рис. 2)**

- **1.** Кнопка підтвердження.
- **1.** Кнопки навігації натискаючи на ці кнопки можна переміщатися по позиціях меню уверх / вниз / вліво / вправо.
- **1.** Увімкнути/Вимкнути призначена для увімкнення та вимкнення проектора. Ця кнопка, та кнопка увімкнення на пульті мають таку ж функцію.
- **1.** Вибір джерела вхідного сигналу AV / HDMI / VGA.
- **1.** Меню параметрів натискаючи цю кнопку ви перейдете до налаштування меню параметрів, вибір розділів відбувається за допомогою кнопок навігації.

#### **Задня панель (див.: рис. 3)**

- **1.** Приймач IЧ сигналу (сигналу з пульта)
- **2.** Порт VGA
- **3.** Порт USB
- **4.** Порт HDMI / HDMI2
- **5.** Вихід Mini–Jack (аудіовихід 3,5мм)
- **6.** Порт AV

**Увага!** Щоб уникнути поломок, кабель вхідного сигналу необхідно під'єднувати до моменту включення проектора.

#### **Пульт (див.: рис.4)**

- **1.** Індикатор LED
- **2.** Кнопка увімкнення/ вимкнення
- **3.** Вибір джерела
- **4.** Кнопки навігації
- **5.** Меню параметрів
- **6.** Головна сторінка
- **7.** Збільшення гучності
- **8.** Зменшення гучності
- **9.** Без звуку
- **10.** Обертання проекційного екрану
- **11.** Кнопка підтвердження
- **12.** Вийти
- **13.** Кнопка переходу до попереднього слайду
- **14.** Кнопка переходу до наступного слайду

### **2. Установка**

#### **Стандартні налаштування (проектування фронтальне).**

Щоб підібрати відповідний розмір зображення та відстань від площини проектування ознайомтесь з даною таблицею, зверніть увагу на приклад на фотографії **(див: рис. 6)**

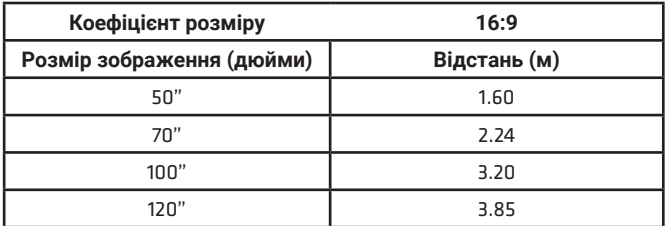

Якщо відстань від проектора до площини проектування буде менша ніж мінімальна відстань, або ж значно більша ніж максимальна, зображення може бути розмитим.

#### **Регулювання форми зображення**

Ознайомтесь зі схемою регулювання трапеції **(див.: рис. 5)** 

- **X** неправильна установка
- ✓ правильна установка

#### **Способи установки проектора (див.: рис. 6)**

Для установки проектора під стелею скористайтесь послугами професійного майстра. Дотримуйтесь вказівок з нижченаведеної інструкції щоб установити проектор у правильному положенні.

- **1.** Кріплення для стелі, фронтальне проектування.
- **2.** Установка проектора на підвищенні для фронтального проектування.
- **3.** Кріплення для стелі, фронтальне проектування.
- **4.** Установка проектора на підвищенні для зворотного проектування.

**Попередження:** У випадку неправильного монтажу до стелі проектор може отримати пошкодження, які не будуть підлягати ремонту.

• Проектор можна використовувати виключно у середовищі з граничними значеннями температур 5°C - 35°C. У випадку

виходу за рамки цих значень проектор може зазнати пошкоджень.

- Також проектор може зазнати пошкоджень знаходячись у запиленому, мокрому, вологому або задимленому середовищі.
- Слабка вентиляція може спричинити до перегрівання, котре може призвести до пошкодження проектора, а також до ситуації, загрозливої для життя.

### **3. Обслуговування пристрою**

#### **Увімкнення та вимкнення:**

**UK**

- Після підключення до джерела живлення проектор переходить у режим готовності.
- Для того, щоб увімкнути або вимкнути проектор, перемкніть . .<br>кнопку живлення на задній панелі, позиція увімкнення ( - ). Натисніть кнопку увімкнення / вимкнення на пульті або проекторі.

#### **Регулювання різкості та корекція нахилу екрану:**

- Розмістіть проектор таким чином, щоб об'єктив знаходився перпендикулярно до стіни або площини, на котру буде транслюватися зображення.
- Для налаштування різкості трансльованого зображення крутіть регулятором різкості (9) котрий знаходиться збоку на корпусі, до моменту, поки зображення не набере різкості.
- Якщо зображення транслюється не у перпендикулярному положенні зображення буде мати неправильну форму.
- Зображення у формі трапеції можна відрегулювати за допомогою регулятора зміни форми зображення (10). Див.: рис 7

#### **Підключення до джерела трансляції мультимедіа файлів за допомогою кабелю (див.: рис 3)**

Проектор передбачає можливість транслювання зображення з різних пристроїв. В залежності від типу пристрою, необхідно виконати підключення у відповідний вхід на задній панелі.

- **a.** Вхід USB такі пристрої, як USB-флеш накопичувачі, зовнішні диски.
- **b.** Вхід HDMI такі пристрої, як комп'ютер, ноутбук, консоль, приймач супутникового сигналу, телефон (з обслуговуванням технології MHL, виключно через спеціальний кабель MHL).
- **c.** Вхід Video-In (AV) такі пристрої, як консоль, приймач супутникового сигналу.

**d.** Вхід VGA – пристрої, такі як комп'ютер, ноутбук, приймач супутникового сигналу.

#### **Налаштування джерела відеосигналу (див.: рис 8)**

Якщо до проектора під'єднано більш ніж одне джерело відеосигналу, необхідно вибрати, з котрого пристрою буде відбуватися трансляція.

- **a.** За допомогою кнопок навігації на пульті виберіть розділ (Джерело) та (3) підтвердіть вибір, натискаючи кнопку (OK) на пульті.
- **b.** Появиться список джерел (описаних у попередньому пункті).
- **c.** Використовуючи кнопки навігації на пульті виберіть з котрого джерела буде транслюватися зображення та підтвердіть кнопкою (OK).
- **d.** Щоб повернутись до списку джерел виберіть на пульті кнопку (МЕНЮ).

У розділі вибору джерела відеосигналу також можна налаштувати параметри зображення та звуку:

**Зображення:** режим трансляції, яскравість, колір, контраст, різкість.

**Звук:** режим звуку, бас, високі частоти, баланс, коректор.

#### **Підключення до мережі Wi-Fi (див.: рис 9)**

- **a.** За допомогою кнопок навігації на пульті виберіть розділ (Налаштування) та підтвердіть, натискаючи (OK) на пульті.
- **b.** Виберіть розділ (Мережа) та підтвердіть вибір.
- **c.** Виберіть розділ (Wi-Fi) та підтвердіть вибір.
- **d.** Виберіть розділ (Сканувати) та підтвердіть вибір. Проектор проведе сканування доступних мереж Wi-Fi та покаже їх список.
- **e.** Виберіть назву Wi-Fi мережі, до котрої ви бажаєте під'єднатись та підтвердіть кнопкою (OK) на пульті.
- **f.** Якщо мережа захищена паролем, з'явиться вікно введення паролю. Перейдіть у поле (Пароль) та підтвердіть вибір.
- **g.** На екрані з'явиться віртуальна клавіатура для введення паролю. Переміщайтеся по ній за допомогою кнопок навігації на пульті, а вибір букв та цифр підтверджуйте кнопкою (OK). Великі букви можна включити вибираючи та підтверджуючи надпис (ABC). Після вдалого введення, щоб вийти з режиму введення паролю, натисніть кнопку виходу (12) на пульті. Підтвердіть пароль, вибираючи (Akcept/Confirm) та натисніть (OK).
- **h.** Для того, щоб вийти в головне меню, натисніть кнопку виходу (12)

#### **Підключення зовнішнього диску (див.: рис 10)**

Для відтворення мультимедіа з флеш накопичувача або зовнішнього диску необхідно:

- **a.** Підключити пристрій у порт USB-A на задній панелі.
- **b.** За допомогою кнопок навігації на пульті вибрати розділ (Мультимедіа) та підтвердити, натискаючи (OK) на пульті.

#### **Безпровідне транслювання з мобільних пристроїв**

Проектор оснащений модулем безпровідного підключення Wi-Fi, котрий дає можливість транслювання зображення з мобільних пристроїв без використання шнурів. Тільки мобільні пристрої, сумісні з технологією MIRACAST можуть транслювати зображення на проектор.

Для початку безпровідної трансляції зображення на проектор . .<br>виконайте наступні кроки:

- **a.** Якщо ви використовуєте пристрій з системою Android сумісний з Miracast, за допомогою кнопок навігації виберіть розділ (Miracast). Якщо ви використовуєте Apple з системою iOS виберіть (iOS Cast). Підтвердіть вибір натискаючи кнопку (OK) на пульті.
- **b.** Увімкніть модуль Wi-Fi на мобільному пристрої.

**UK**

**c.** В залежності від пристрою, процес підключення "Miracast" може виглядати по різному.

**Пристрої Android:** пошукайте налаштувань, описаних як: Miracast, далі дублювання екрану або підключення до екрану. Після чого увімкніть пошук активних безпровідних екранів. Далі знайдіть пристрій з назвою "ZYCast" та під'єднайтесь до нього.

**Пристрій Apple з системою iOS:** Переконайтесь, що проектор та пристрій, з котрого ви плануєте транслювати зображення підключені до тієї ж мережі Wi- Fi. Увійдіть у панель керування та виберіть дублювання екрану, після чого знайдіть пристрій з назвою "ZYCast" та під'єднайтесь до нього

У випадку проблем з підключенням поверніться до налаштувань мережі Wi-Fi. Виберіть (AUTO-IP) та підтвердіть. Після чого поверніться до екрану з'єднання (iOS Cast) та повторіть кроки на телефоні.

#### **Розширені налаштування відтворення в режимі iOS**

- **a.** За допомогою кнопок навігації на пульті виберіть розділ (Налаштування) та підтвердіть, натискаючи (OK) на пульті.
- **b.** Виберіть розділ (Розширені) та підтвердіть вибір натискаючи (OK).

**c.** Виберіть розділ (iOS Play Mode), після чого виберіть дублювання екрану або скріншот.

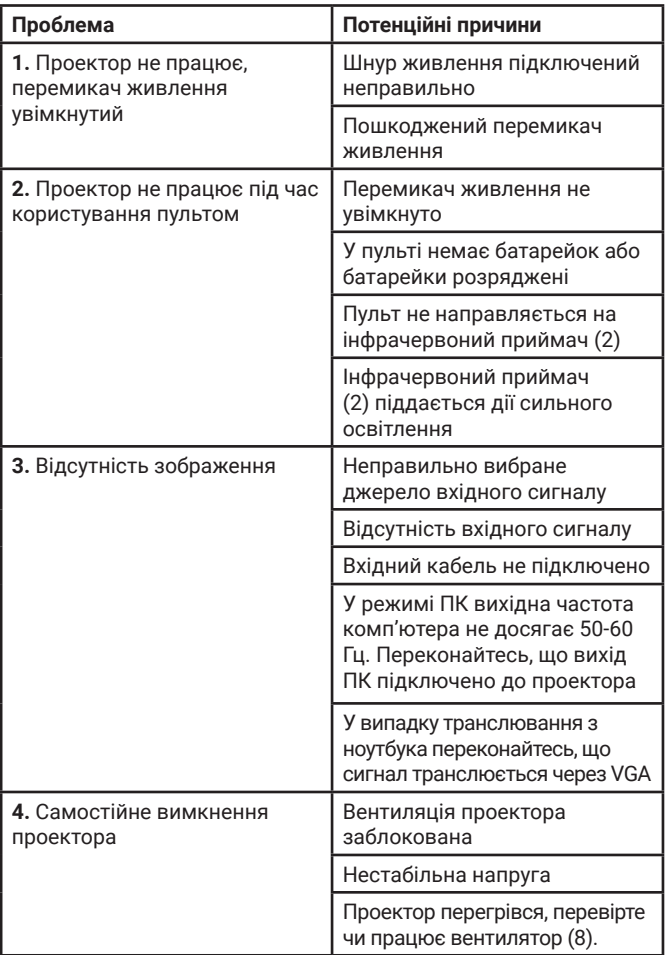

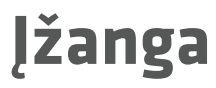

Gerbiamas Kliente!

Dėkojame, kad pasitikėjote mumis ir pasirinkote "Overmax" prekės ženklą. Dėl aukštos kokybės medžiagų naudojimo ir modernių technologinių sprendimų mes siūlome jums produktą, kuris puikiai tinka naudoti kasdien. Esame įsitikinę, kad dėka didelio rūpesčio puikiai atitiks Jūsų reikalavimus. Prieš naudodami gaminį, atidžiai perskaitykite šį vartotojo vadovą.

Jei turite komentarų ar klausimų apie įsigytą produktą, susisiekite su mumis: **pomoctechniczna@overmax.pl**

### **Svarbi informacija:**

Prieš pradėdami naudoti projektorių, perskaitykite ir vadovaukitės instrukcijomis, pateiktomis šiame vartotojo vadove. Netinkamas įrangos naudojimas gali sukelti elektros smūgį ir padidinti gaisro riziką. Naudodami ir prižiūrėdami projektorių, būtinai vadovaukitės toliau pateiktomis instrukcijomis.

### **LT**

### **Dėmesio:**

#### **Montavimas**

- Norėdami geriau žiūrėti, naudokite projektorių tamsiose patalpose arba patalpose su uždarytomis užuolaidomis.
- Naudokite projektorių atsargiai, nuleidimas ar gedimas gali sugadinti dalis arba sukelti neryškų ir neteisingą vaizdą.

#### **Įjungimas**

- Būkite atsargūs naudodami maitinimo laidą, venkite per didelio laido sulenkimo; maitinimo laido pažeidimas gali sukelti elektros smūgį arba gaisrą.
- Atjungę maitinimą, atjunkite maitinimo laidą.

#### **Valymas**

- Atiunge maitinima, atiunkite maitinimo laida.
- Reguliariai valykite korpusą drėgna šluoste, naudodami natūralius ploviklius.
- Norėdami išvalyti projektoriaus lęšį, naudokite akinių servetėlę arba minkštą skudurėlį, kad nesubraižytų lęšio.
- Reguliariai valykite ventiliacijos angas ir projektoriaus garsiakalbius šepetėliu, kitaip ventiliacija gali užblokuoti.

#### **Aukšta temperatūra**

- Įjungę projektorių, būkite atsargūs, kad neužblokuotų prietaiso ventiliacijos angų. Todėl jo negalima dėti ant minkštų paviršių ar dengti medžiagomis.
- Nežiūrėkite į objektyvą, kol veikia.

#### **Papildoma informacija**

- Netrinkite jokių skysčių ir nedėkite sunkių daiktų ant projektoriaus.
- Norėdami užtikrinti stabilų šilumos išsiskyrimą, prieš pradėdami naudoti projektorių, nustatykite projektoriaus aukštį apačioje.

### **Aprašymas (pav. 1):**

- **1.** Pagrindo reguliavimas
- **2.** Infraraudonųjų spindulių imtuvas **9.** Vaizdo ryškumo rankenėlė
- **3.** Objektyvas
- **4.** VGA prievadas
- **5.** Pagrindinis jungiklis
- **6.** Maitinimo laido lizdas
- **7.** Garsiakalbis

### **1. Išvaizda**

#### **Viršutinis skydas (žr. pav. 2)**

- **1.** Patvirtinimo mygtukas.
- **2.** Krypties mygtukai paspausdami šiuos mygtukus, galite pasirinkti meniu naudodami mygtukus aukštyn / žemyn bei į kairę / į dešinę.
- **3.** Įjungimo / išjungimo mygtukas norėdami įjungti arba išjungti projektorių, paspauskite maitinimo mygtuką. Ši funkcija ir valdymo pulto maitinimo mygtukas turi tą pačią funkciją.
- **4.** Įvesties signalo pasirinkimas- AV / HDMI / VGA.
- **5.** Parinkčių meniu paspauskite šį mygtuką norėdami nustatyti meniu rodyklių klavišais.
- **8.** Ventilatorius
- 
- **10.** Vaizdo formos rankenėlė
- **11.** Garsiakalbis
- **12.** Lygio reguliavimas
- **13.** Projektoriaus tvirtinimo skylės
- **14.** Etiketas

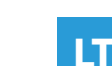

#### **Galinis skydas (žr. pav. 3)**

- **1.** IR signalo imtuvas (signalas iš valdymo pulto)
- **2.** VGA prievadas
- **3.** USB prievadas
- **4.** HDMI/HDMI2 prievadas
- **5.** Mini Jack (3,5 mm audio įvestis)
- **6.** AV prievadas

**Dėmesio!** Norėdami išvengti žalos, prieš įjungdami projektorių, teisingai prijunkite signalo įvesties laidą.

#### **Valdymo pultas (žr. pav.4)**

- **1.** LED kontrolinė lemputė
- **2.** Jjungimo / išjungimo mygtukas **10.**
- **3.** Šaltinio pasirinkimas
- **4.** Krypties mygtukai
- **5.** Parinkčių meniu
- **6.** Pagrindinis puslapis
- **7.** Padidinti garso garsumą
- **8.** Sumažinti garsumą
- **9.** Nutildyti
	- **10.** Projekcinio ekrano pasukimas
- **11.** Patvirtinimo mygtukas
- **12.** Išvestiss
- **13.** Mygtukas, skirtas perjungti į ankstesnę skaidrę
- **14.** Mygtukas, skirtas perjungti į kitą skaidrę

### **LT**

### **2. Diegimas**

#### **Standartinis nustatymas (priekinė projekcija).**

Norėdami sureguliuoti vaizdo dydį ir projektoriaus atstumą, susipažinkite su toliau pateikta lentele ir atkreipkite dėmesį į pavyzdinę nuotrauką **(žr. pav. 6)**

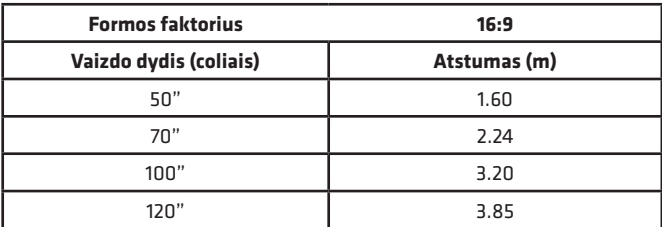

Jei atstumas nuo projektoriaus iki ekrano yra mažesnis nei minimalus atstumas arba yra per didelis, vaizdas gali būti neryškus.

#### **Vaizdo formos koregavimas**

Patikrinkite trapecijos reguliavimo schemą **(žr. pav. 5)**

- **X** neteisingas diegimas
- ✓ teisingas diegimas

#### **Projektoriaus diegimo metodai (žr. pav. 6)**

Norėdami sumontuoti projektorių ant lubų, susisiekite su profesionaliu montuotoju. Vykdykite toliau pateiktas instrukcijas, kad nustatytų teisingas projektoriaus padėtis.

- **1.** Lubų tvirtinimas priekinei projekcijai.
- **2.** Projektoriaus tvirtinimas ant priekinės projekcijos aukščio.
- **3.** Lubų tvirtinimas galinei projekcijai.
- **4.** Projektoriaus tvirtinimas ant galinės projekcijos aukščio.

**Įspėjimas:** Neteisingai pritvirtinus ant lubų ar kito paviršiaus, projektorius gali nepataisomai sugadinti.

- Naudokite projektorių tik tokioje aplinkoje, kur temperatūra neviršija 5°C - 35°C. To nepadarius, projektorius gali sugadinti.
- Gedimas gali įvykti, jei projektorius yra dulkėtoje, šlapioje, drėgnoje ar dūminėje aplinkoje.
- Bloega ventiliacija gali sukelti perkaitimą, o tai gali pakenkti projektoriui ir sukelti pavojų gyvybei.

### **3. Prietaiso naudojimas**

#### **Įjungimas ir išjungimas:**

- Kai projektorius yra prijungtas prie maitinimo šaltinio, persijungia į parengties režimą.
- Norėdami įjungti arba išjungti projektorių, įjunkite maitinimo mygtuką korpuso gale ( - ). Paspauskite įjungimo / išjungimo mygtuką valdymo pulte arba projektoriuje.

#### **Fokuso reguliavimas ir ekrano pakreipimo korekcija:**

- Projektorių pastatykite taip, kad objektyvas būtų statmenas sienai ar lentai, ant kurios būtų galima projektuoti vaizdą.
- Norėdami pagerinti projektuojamo vaizdo ryškumą, pasukite fokuso rankenėlę (9), esančią už objektyvo, kol vaizdas taps ryškus.
- lei vaizdas nėra statmenas, jis bus iškreiptas.
- Trapecijos formos iškraipytą vaizdą galima ištaisyti naudojant rankenėlę (10). Žr. pav. 7

#### **Prijungimas prie laikmenos šaltinio kabeliu (žr. pav. 3)**

Projektorius leidžia projektuoti vaizdus iš įvairių įrenginių. Priklausomai nuo turimo prietaiso, naudokite atitinkamą įvestį korpuso gale.

- **a.** USB įvestis prietaisai, tokie kaip atmintinės, nešiojamieji diskai
- **b.** HDMI įvestis prietaisai, tokie kaip kompiuteris, nešiojamas kompiuteris, konsolė, palydovinio signalo imtuvas, telefonas (palaikantys MHL technologiją ir tik per specialų MHL kabelį).
- **c.** Video-In (AV) įvestis prietaisai, tokie kaip konsolė, palydovinio signalo imtuvas.
- **d.** VGA įvestis prietaisai, tokie kaip kompiuteris, nešiojamas kompiuteris, palydovinio signalo imtuvas.

#### **Vaizdo šaltinio pasirinkimas (žr. pav. 8)**

Jei prie projektoriaus prijungtas daugiau nei vienas vaizdo signalas, pasirinkite, iš kurio įrenginio projektorius turėtų perduoti vaizdą.

- **a.** Valdymo pultelio krypties mygtukais pažymėkite skyrių (Šaltinis) (3) ir patvirtinkite paspausdami valdymo pulto mygtuką (OK).
- **b.** Bus rodomas sąrašas su vaizdo įrašų šaltiniais (aprašytais ankstesniame skyriuje).
- **c.** Valdymo pultelio krypties mygtukais pažymėkite šaltinį, iš kurio bus perduodamas vaizdas, ir patvirtinkite mygtuku (OK).
- **d.** Norėdami grįžti į sąrašą su vaizdo šaltiniais, valdymo pulte pasirinkite (MENIU).

Vaizdo šaltinio pasirinkimo skyriuje taip pat galite nustatyti vaizdo ir garso parametrus:

**Vaizdas:** rodymo režimas, ryškumas, spalva, kontrastas, fokusas.

**Garsas:** garso rodymas, bosas, aukštas garsas, balansas, ekvalaizeris.

#### Prisijungimas prie "Wi-Fi" tinklo (žr. pav. 9)

- **a.** Valdymo pulto krypties mygtukais pažymėkite skyrių (Nustatymai) ir patvirtinkite paspausdami valdymo pulto mygtuką (OK).
- **b.** Pažymėkite skyrių (Tinklas) ir patvirtinkite pasirinkimą.
- **c.** Pažymėkite skyrių (Wi-Fi) ir patvirtinkite pasirinkimą.
- **d.** Pažymėkite skyrių (Skenuoti) ir patvirtinkite pasirinkimą. Projektorius skenuos galimų "Wi-Fi" tinklų ir parodys jų sąrašą.
- **e.** Pasirinkite "Wi-Fi" tinklo, prie kurio norite prisijungti, pavadinimą ir patvirtinkite valdymo pulto mygtuku.
- **f.** Jei tinklas apsaugotas slaptažodžiu, reikia jį įvesti. Pereikite į lauką (Slaptažodis) ir patvirtinkite pasirinkimą.

**LT**

- **g.** Ekrane pasirodys virtuali klaviatūra, kuria galima įvesti slaptažodį. Norėdami judėti, naudokite valdymo pultelio mygtukus, o raidžių ir skaičių pasirinkimą patvirtinkite mygtuku (OK). Didžiosios raidės gali būti įjungiamos pažymint ir pasirinkus užrašą (ABC). Įvedę teisingą slaptažodį, kad uždarytų klaviatūrą, paspauskite valdymo pulto mygtuką (12). Patvirtinkite slaptažodį pasirinkdami mygtuką (Patvirtinti)/(Confirm) ir paspauskite (OK).
- **h.** Norėdami išeiti į pagrindinį meniu, kelis kartus paspauskite (EXIT) (12) valdymo pulte.

#### **Prijungimas prie išorinio disko (žr. pav. 10)**

Norėdami paleisti laikmeną iš atmintinės ar nešiojamojo disko, turite:

- **a.** Prijungti diską prie USB-A lizdo korpuso gale.
- **b.** Valdymo pultelio krypties mygtukais pažymėti skyrių (Laikmena) ir patvirtinti paspausdami valdymo pulto mygtuką (OK).

#### **Belaidis vaizdo ryšys su mobiliaisiais įrenginiais**

Projektoriuje yra belaidžio ryšio "Wi-Fi" modulis, leidžiantis projektuoti vaizdą iš mobiliojo prietaiso nenaudojant laidų. Vaizdą į projektorių gali siųsti tik mobilieji įrenginiai, suderinami su "MIRACAST" technologija.

Norėdami pradėti belaidžiu būdu perduoti vaizdo įrašą į projektorių, atlikite toliau nurodytus veiksmus:

- **a.** Valdymo pultelio krypties mygtukais pažymėkite skyrių (Miracast), jei naudojate su "Miracast" suderinama "Android" įrenginį. Jei naudojate "Apple" įrenginį su "iOS", pasirinkite ("iOS Cast"). Pasirinkę, patvirtinkite paspausdami valdymo pulto mygtuką (OK).
- **b.** Mobiliajame įrenginyje įjunkite "Wi-Fi" modulį.
- **c.** Prisijungimo procesas per "Miracast" gali skirtis priklausomai nuo prietaiso.

"**Android" įrenginiai:** ieškokite nustatymų, apibūdintų taip: "Miracast" arba ekrano dubliavimas arba prijungimas prie ekrano. Tada įjunkite aktyvių belaidžių ekranų paiešką. Tada ieškokite irenginio pavadinimu: "ZYCast" ir prijunkite prie jo.

**"Apple" irenginiai su "iOS" sistema:** Isitikinkite, kad projektorius ir prietaisas, iš kurio norite perduoti vaizdą, yra prijungti prie to paties "Wi-Fi" tinklo. Perikite į valdymo skydą ir pasirinkite ekrano dubliavimą, tada ieškokite įrenginio pavadinimu: "ZYCast" ir prijunkite prie jo.

**LT**

Jei kyla ryšio problemų, grįžkite į "Wi-Fi" ryšio nustatymus (aprašytus 5 veiksme). Pasirinkite (AUTO-IP) ir patvirtinkite. Tada grįžkite į prisijungimo ekraną ("iOS Cast") ir pakartokite veiksmus telefone.

#### lšplėstiniai atkūrimo nustatymai "iOS" režimu

**LT**

- **a.** Valdymo pulto krypties mygtukais pasirinkite skyrių (Nustatymai), patvirtinkite paspausdami mygtuką (OK).
- **b.** Perikite į skyrių (Išplėstiniai) ir patvirtinkite savo pasirinkimą mygtuku (OK).
- **c.** Pasirinkite skyrių (iOS Play Mode), tada pasirinkite vaizdo dubliavimą arba ekrano vaizdą.

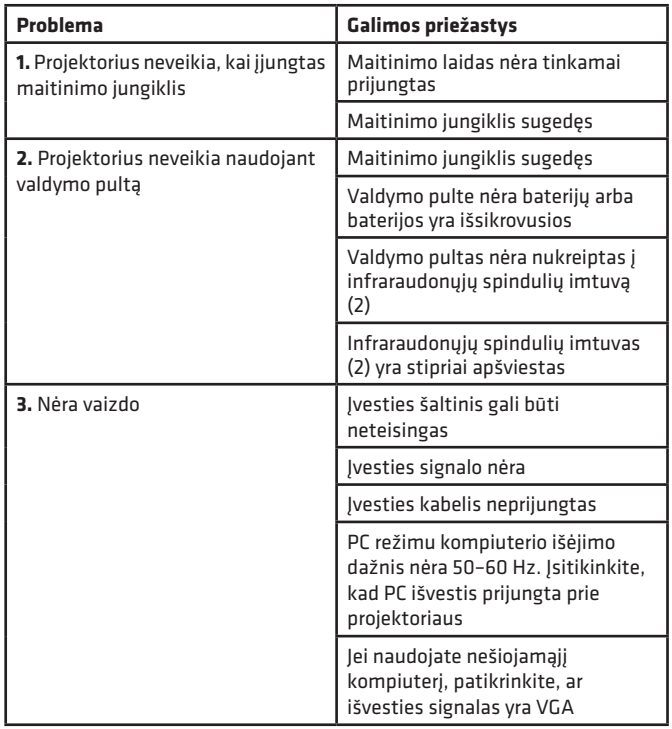

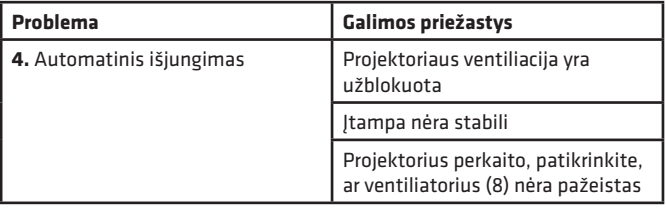

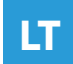

# **Uvod**

Poštovani kupci,

Zahvaljujemo što ste nam ukazali povjerenje i odabrali marku Overmax. Zahvaljujući upotrebi visokokvalitetnih materijala i modernih tehnoloških rješenja, nudimo vam proizvod savršen za svakodnevnu upotrebu. Sigurni smo da će udovoljiti vašim zahtjevima zahvaljujući velikoj pažnji tijekom izrade. Prije upotrebe proizvoda, pažljivo pročitajte ovaj korisnički priručnik. Ako imate bilo kakvih komentara ili pitanja o proizvodu koji ste kupili, kontaktirajte nas:

#### **pomoctechniczna@overmax.pl**

### **Važne informacije:**

Molimo pročitajte i slijedite upute u ovom korisničkom priručniku prije uporabe projektora. Nepravilno rukovanje opremom može dovesti do strujnog udara i povećati rizik od požara. Obavezno slijedite upute u nastavku prilikom uporabe i održavanja projektora.

### **Napomena:**

#### **Instalacija**

**HR**

- Za bolje gledanje koristite projektor u sobama sa zatvorenim zavjesama ili u mračnim sobama.
- Pažljivo koristite projektor, ispuštanje ili kvar može oštetiti dijelove ili prouzročiti zamućenje slike i neispravno prikazivanje.

#### **Uključivanje**

- Budite oprezni kada koristite kabel za napajanje, izbjegavajte prekomjerno savijanje kabela; Oštećenje kabela za napajanje može prouzročiti strujni udar ili požar.
- Odspojite kabel za napajanje nakon isključivanja napajanja.

#### **Čišćenje**

- Nakon isključivanja napajanja, iskopčajte kabel za napajanje.
- Kućište redovito čistite vlažnom krpom koristeći prirodna sredstva za čišćenje.
- Da biste očistili leću projektora, upotrijebite maramicu za naočale ili mekanu krpu kako biste izbjegli grebanje leće.
- Redovito čistite otvore za odzračivanje i zvučnike projektora četkom, u protivnom može doći do blokade ventilacije.

#### **Visoka temperatura**

- Kad je projektor uključen, pripazite da ne začepite ventilacijske rupe na uređaju. Zbog toga se ne smije postavljati na meke površine ili prekrivati materijalima.
- Ne gledajte u objektiv tijekom rada.

#### **Dodatne informacije**

- Ne trljajte nikakve tekućine u projektor i ne stavljajte na njega teške predmete.
- Kako biste osigurali stabilno odvođenje toHRine, prilagodite visinu projektora na donjoj strani prije rada s projektorom.

### **Opis (slika 1):**

- **1.** Podešavanje baze
- **2.** Infracrveni prijemnik
- **3.** Objektiv
- **4.** VGA priključak
- **5.** Glavni prekidač
- **6.** Utičnica kabela za napajanje
- **7.** Zvučnik
- **8.** Ventilator
- **9.** Gumb za podešavanje oštrine slike
- **10.** Gumb za preoblikovanje slike
- **11.** Zvučnik
- **12.** Podešavanje nivoa
- **13.** Rupe za montažu projektora
	-

### **1. Izgled**

#### **Gornja ploča (vidi: slika 2)**

- **1.** Gumb za potvrdu.
- **2.** Gumbi za smjer Pritiskom na ove gumbe možete odabrati izbornik pomoću gumba za gore / dolje i lijevo / desno.
- **3.** Prekidač za uključivanje / isključivanje Pritisnite gumb za napajanje da biste uključili ili isključili projektor. Ova funkcija i gumb napajanja na daljinskom upravljaču imaju istu funkciju.
- **4.** Odabir ulaznog signala AV / HDMI / VGA.
- **5.** Izbornik opcija Pritisnite ovaj gumb za postavljanje izbornika tipkama pomoću strelica.
- 
- 
- 

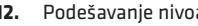

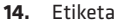

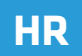

#### **Stražnja ploča (vidi: slika 3)**

- **1.** Prijemnik IC signala (signal s daljinskog upravljača)
- **2.** Priključak VGA
- **3.** Priključak USB
- **4.** Priključak HDMI/HDMI2
- **5.** Mini Jack (audio ulaz 3,5 mm)
- **6.** Priključak AV

**Oprez!** Kako biste izbjegli oštećenja, prije uključivanja projektora pravilno spojite ulazni kabel za signal.

#### **Daljinski upravljač (vidi sliku 4)**

- **1.** LED indikatorska lampica
- **2.** Gumb za uključivanje / isključivanje
- **3.** Odabir izvora
- **4.** Gumbi za usmjeravanje
- **5.** Izbornik opcija
- **6.** Početna stranica
- **7.** Povećajte glasnoću zvuka
- **8.** Smanjivanje glasnoće
- **9.** Isključivanje zvuka
- **10.** Rotacija projekcijskog zaslona
- **11.** Gumb za potvrdu
- **12.** Izlaz
- **13.** Gumb za prebacivanje na prethodni slajd
- **14.** Gumb za prebacivanje na sljedeći slajd

## **HR**

### **2. Instalacija**

### **Standardna postavka (prednja projekcija).**

Pogledajte tablicu u nastavku kako biste prilagodili veličinu slike i udaljenost projektora te obratite pažnju na uzorak fotografije **(Vidi: slika 6)**

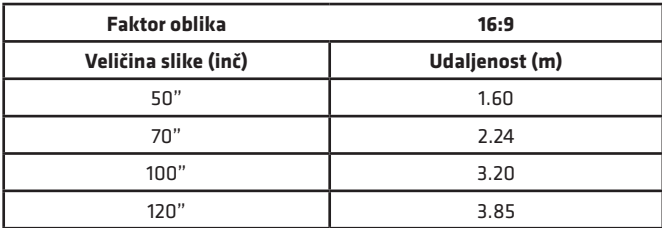

Ako je udaljenost od projektora do zaslona manja od najmanje udaljenosti ili mnogo dalje, slika može biti mutna.

#### **Prilagođavanje oblika slike**

Molimo provjerite dijagram trapeznog podešavanja **(vidi: slika 5)** 

- **X** pogrešna instalacija
- ✓ ispravna instalacija

### **Metode instalacije projektora (vidi: slika 6)**

Obratite se profesionalnom instalateru kako bi postavio projektor na strop. Slijedite dolje navedene upute kako biste dobili za ispravan položaj projektora.

- **1.** Stropni nosač za prednju projekciju.
- **2.** Smještanje projektora na uzvišenju za prednju projekciju.
- **3.** Stropni nosač za stražnju projekciju.
- **4.** Smještanje projektora na uzvišenju za stražnju projekciju.

**Upozorenje:** Projektor se može nepovratno oštetiti ako je neodgovarajućę postavljen na strop ili drugu površinu.

- Projektor koristite samo u okruženju u kojem temperatura ne prelazi 5° C - 35° C. Ako to ne učinite, projektor se može pokvariti.
- Kvar može nastati ako se projektor nalazi u prašnjavoj, mokroj, vlažnoj ili zadimlienoi okolini.
- Loša ventilacija može prouzročiti pregrijavanje što može oštetiti projektor i može biti opasno po život.

### **3. Rukovanje uređajem**

#### **Uključivanje i isključivanje:**

- Kad je projektor spojen na izvor napajanja, prelazi u stanje pripravnosti.
- Da biste uključili ili isključili projektor, postavite gumb za napajanje na stražnjoj strani u položaj za uključivanje (-). Pritisnite gumb uključivanje / isključivanje na daljinskom upravljaču ili projektoru.

#### **Podešavanje oštrine i korekcija nagiba zaslona:**

- Postavite projektor tako da je leća okomita na zid ili HRoču na koju treba projicirati sliku.
- Da biste poboljšali oštrinu projicirane slike, okrenite prsten fokusa (9) na bočnoj strani kućišta da biste izoštrili sliku.
- Ako se slika ne projicira okomito, slika će biti izobličena.
- Sliku izobličenu trapezoidnim oblikom možete ispraviti okretanjem točkića za oblikovanje slike (10). Vidi: slika 7

### **HR**

#### **Spajanje na izvor medija putem kabela (vidi: slika. 3)**

Projektor omogućuje projiciranje slika s različitih uređaja. Ovisno o uređaju koji imate, upotrijebite odgovarajući ulaz na stražnjoj strani kućišta.

- **a.** USB priključak uređaji poput flash pogona, prijenosnih diskova i pogona.
- **b.** HDMI priključak uređaji poput računala, prijenosnog računala, konzole, satelitskog prijamnika signala, telefona (koji podržavaju MHL tehnologiju i samo putem namjenskog MHL kabela).
- **c.** Priključak Video-In (AV) uređaji poput konzole, satelitskog prijamnika.
- **d.** Priključak VGA uređaji poput računala, prijenosnog računala, satelitskog prijamnika.

#### **Postavke video izvora (vidi: sliku 8)**

Ako je na projektor spojeno više video signala, morate odabrati s kojeg uređaja projektor treba prenositi sliku.

- **a.** Pomoću gumba za usmjeravanje na daljinskom upravljaču odaberite odjeljak (Izvor) (3) i potvrdite pritiskom na tipku (OK) na daljinskom upravljaču.
- **b.** Pojavit će se popis s odabirom video izvora (opisan u prethodnom odjeljku.
- **c.** Pomoću gumba smjera na daljinskom upravljaču odaberite koji izvor treba poslati i potvrditi tipkom (OK).
- **d.** Za povratak na popis s odabirom video izvora odaberite na daljinskom upravljaču(MENU).

U odjeljku za odabir video izvora također možete postaviti parametre za sliku i zvuk.

**Slika:** način prikaza, svjetlina, boja, kontrast, oštrina.

**Zvuk:** način zvuka, bas, visoki tonovi, balans, ekvilajzer.

#### **Povezivanje s Wi-Fi mrežom (vidi: slika 9)**

**HR**

- **a.** Upotrijebite gumbe za usmjeravanje na daljinskom upravljaču da biste označili odjeljak (Postavke) i potvrdili pritiskom na gumb (OK) na daliinskom upravljaču.
- **b.** Odaberite odjeljak (Mreža) i potvrdite odabir.
- **c.** Odaberite odjeljak (Wi-Fi) i potvrdite svoj odabir.
- **d.** Odaberite odjeljak (Skeniranje) i potvrdite odabir. Projektor će skenirati dostupne Wi-Fi mreže i prikazati njihov popis.
- **e.** Odaberite naziv Wi-Fi mreže na koju se želite povezati i potvrdite tipkom (OK) na daljinskom upravljaču.
- **f.** Ako je mreža zaštićena lozinkom, od vas će se zatražiti. Idite na polje (Lozinka) i potvrdite svoj odabir.
- **g.** Na zaslonu će se pojaviti virtualna tipkovnica pomoću koje možete unijeti lozinku. Krećite se njime pomoću gumba za usmjeravanje na daljinskom upravljaču i potvrdite odabir slova i brojeva tipkom (OK). Velika slova mogu se uključiti označavanjem i odabirom (ABC). Nakon unosa ispravne lozinke, za zatvaranje tipkovnice pritisnite gumb za izlaz (12) na daljinskom upravljaču. Potvrdite lozinku odabirom gumba (Accept / Confirm) i pritisnite (OK)
- **h.** Da biste izašli na glavni izbornik, nekoliko puta pritisnite gumb za izlaz (12)

#### **Priključak na vanjski disk (vidi sliku 10)**

Za reprodukciju medija s USB bljeskalice ili prijenosnog diska:

- **a.** Spojite pogon na USB-A utičnicu na stražnjoj strani kućišta.
- **b.** Upotrijebite gumbe za usmjeravanje na daljinskom upravljaču za odabir odjeljka (Mediji) i potvrdite pritiskom na tipku (OK) na daljinskom upravljaču.

#### **Bežična video veza s mobilnim uređajima**

Projektor je opremljen Wi-Fi modulom za bežičnu vezu koji vam omogućuje projiciranje slike s mobilnog uređaja bez upotrebe kabela. Samo mobilni uređaji kompatibilni s tehnologijom MIRACAST mogu poslati sliku na projektor. Da biste započeli bežični prijenos video zapisa na projektor, slijedite korake u nastavku:

- **a.** Pomoću gumba za usmjeravanje na daljinskom upravljaču odaberite odjeljke (Miracast), ako koristite android uređaj, kompatibilan s Miracastom. Ako upotrebljavate ApHRe uređaj s iOS-om, odaberite (iOS Cast). Nakon odabira potvrdite pritiskom na tipku (OK) na daljinskom upravljaču
- **b.** Na mobilnom uređaju uključite Wi-Fi modul.
- **c.** Postupak povezivanja putem Miracast-a može se razlikovati ovisno o uređaju.

**Android uređaji:** potražite postavke opisane kao: Miracast nakon čega slijedi zrcaljenje zaslona ili veze na zaslonu. Zatim uključite pretraživanje aktivnih bežičnih zaslona. Zatim potražite uređaj pod nazivom: "ZYCast" i povežite se s njim.

**ApHRe iOS uređaji:** provjerite jesu li projektor i uređaj s kojeg želite emitirati povezani na istu Wi-Fi mrežu. Idite na upravljačku HRoču i odaberite Screen Mirroring, a zatim potražite uređaj pod nazivom: "ZYCast" i povežite se s njim.

U slučaju problema s vezom, vratite se na postavke Wi-Fi veze. Odaberite (AUTO-IP) i potvrdite. Zatim se vratite na zaslon povezivanja (iOS Cast) i ponovite korake na telefonu.

### **Napredne postavke reprodukcije u iOS načinu**

- **a.** Pomoću gumba za usmjeravanje na daljinskom upravljaču odaberite odjeljak (Postavke), potvrdite pritiskom na gumb (OK).
- **b.** Idite na odjeljak (Napredno) i potvrdite svoj odabir gumbom (OK).
- **c.** Odaberite odjeljak (Način reprodukcije za iOS), a zatim odaberite Zrcaljenje slike ili Snimka zaslona.

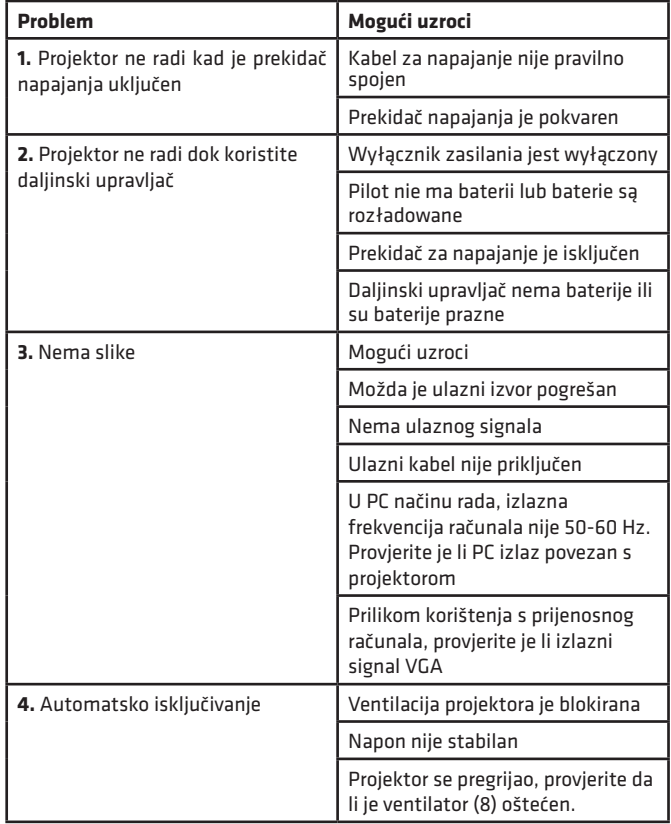

**HR**

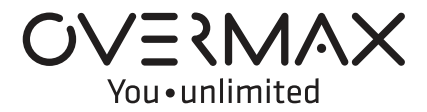

www.overmax.eu